# RPPMANの操作マニュアル

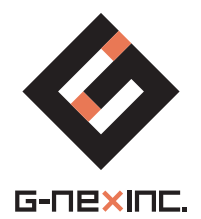

## 目次

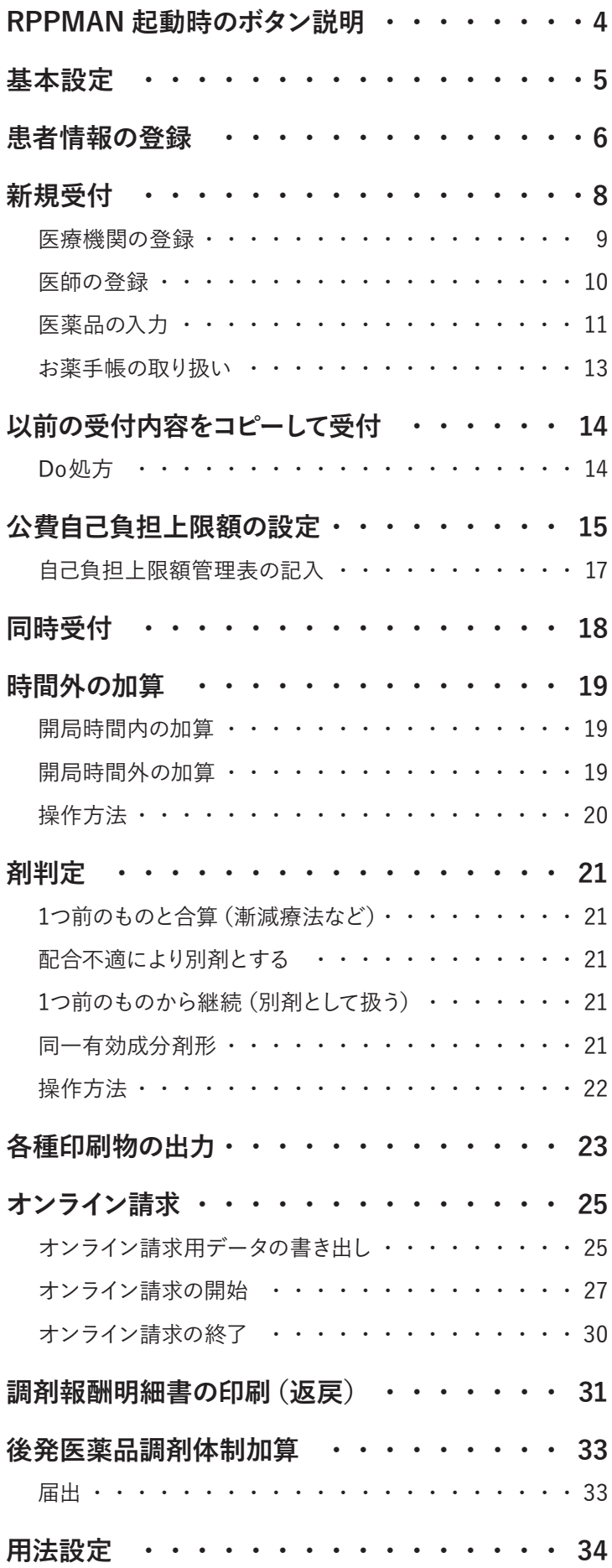

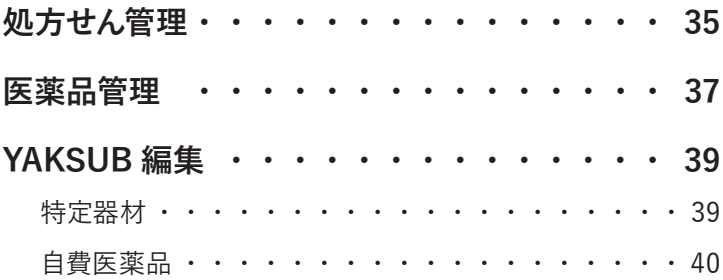

## **RPPMAN 起動時のボタン説明**

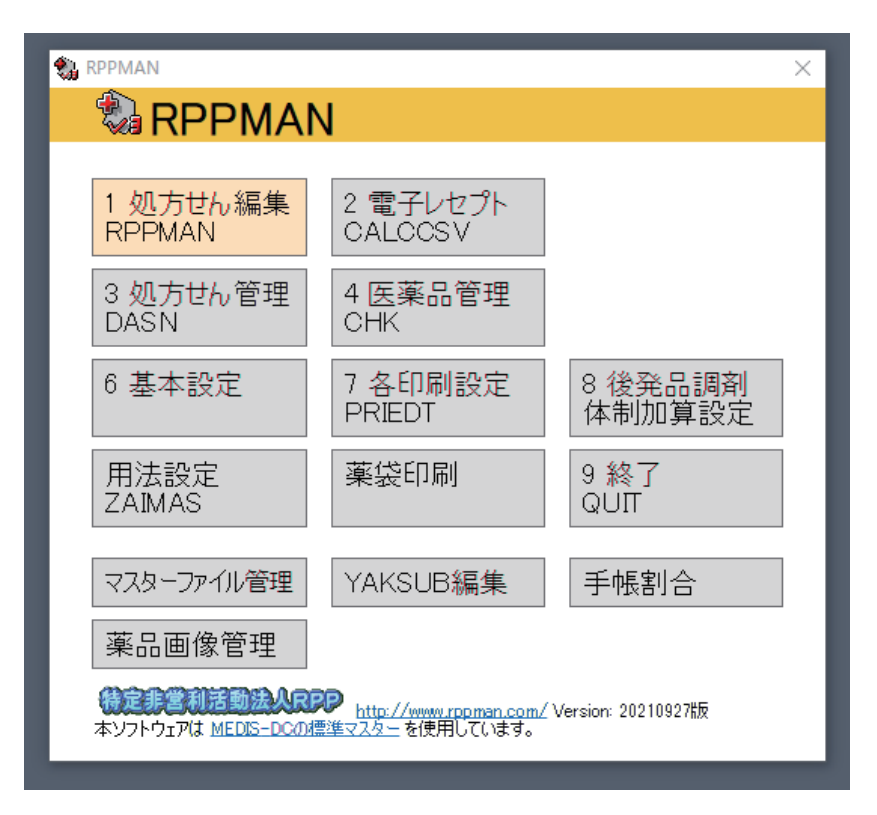

#### **1. 処方せん編集**

新規受付、新規患者登録、新規病院・ 医者登録など一番よく使う項目です。 作成した受付の領収書などの印刷もここ でおこないます。

#### **2. 電子レセプト** オンライン請求に必要なデータを書き出

します。 公費などのデータを表示することもでき

ます。そのデータを用紙に書き写して提 出することもできます。

- **3. 処方箋管理**
- **4. 医薬品管理**

#### **3. 処方箋管理**

**4. 医薬品管理**

#### **6. 基本設定**

 薬局の情報を入力します。 住所や電話番号などの他に、点数関連の情報も入力します。

#### **7. 各印刷設定**

#### **8. 後発品調剤体制加算設定**

後発医薬品の判定確認ができます。この設定は毎月初回起動時にも確認の画面が表示されます。

**・用法設定**

処方せん編集で使用する用法の種類を追加します。

#### **・薬袋印刷**

薬袋を印刷します。

#### **・マスターファイル管理**

医薬品マスターなどの更新をおこないます。

- **・YAKSUB 編集** 特定器材の登録や、自費医薬品の登録をおこないます。
- **・手帳割合**
- **・薬品画像管理**

**基本設定**

RPPMAN は、返戻用データの出力ができないため、オンラインでの返戻ができません。そのため受付内容を変更した 調剤報酬明細書を印刷して、紙で提出をおこないます。

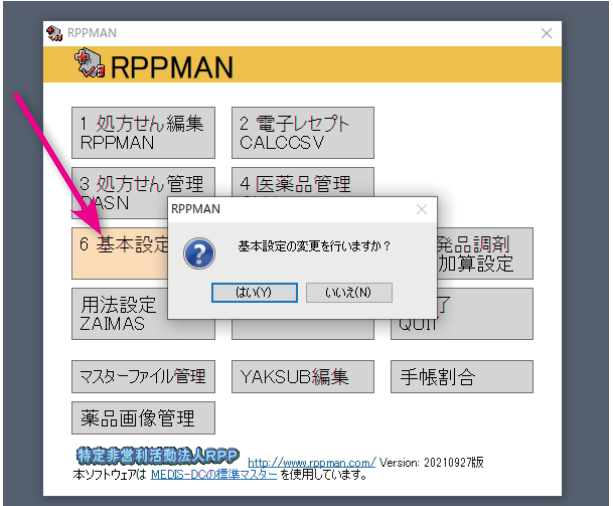

**[ 6 基本設定 ]** ボタンを押します。

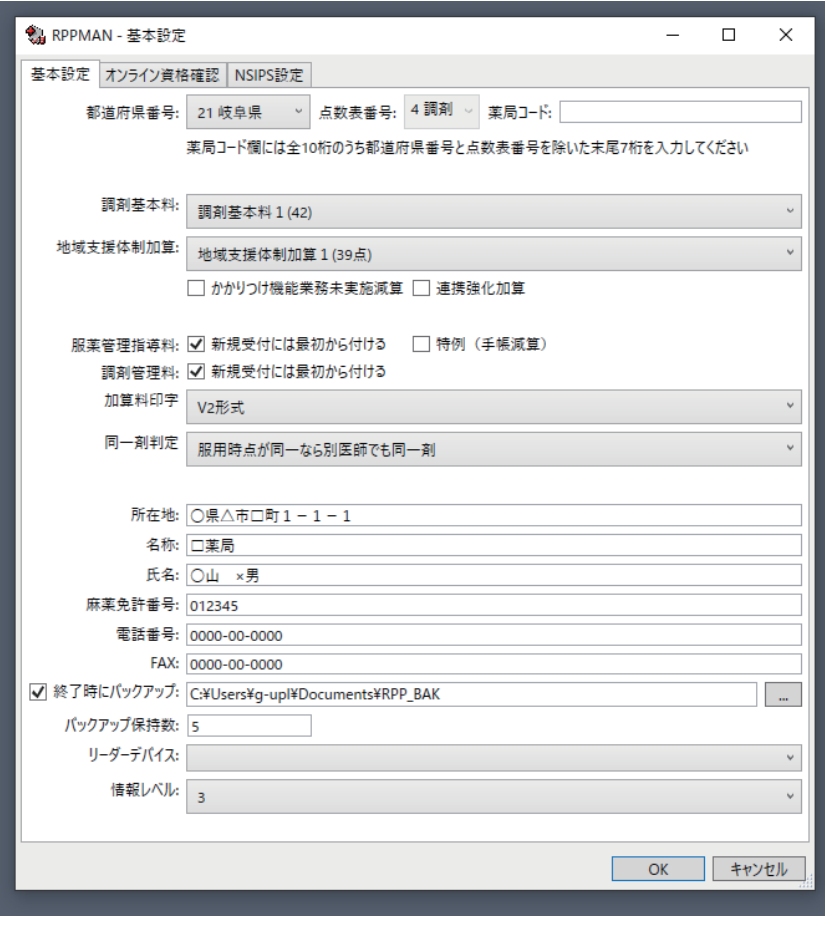

入力可能な箇所は全て入力します。 ここに入力した情報が各印刷物など に反映されるため、後で時間ができ たときではなく、先に入力をしてお きます。

服薬管理指導料は、患者に対して 薬剤情報提供書を渡し、薬の説明 をおこなった場合に算定できます。 調剤管理料については、薬歴の記 録などの管理をおこなった場合に算 定できます。

その他、設定の内容が変更なった 場合は、速やかに RPPMAN の設 定も変更してください。

バックアップは、パソコンが壊れた 時にデータを復旧するためのバック アップのため、USB メモリや外付け HDD などパソコン外に保存先を指 定します。

## **患者情報の登録**

患者様の情報を入力します。今後受付を始める時は、ここに入力した情報が反映されるため、保険番号が変更なった時 などの場合は、まずこの画面で変更をおこないます。

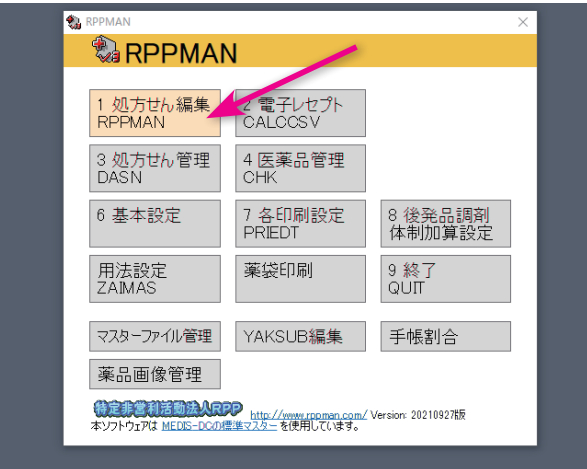

RPPMAN を起動します。 表示されるボタンの左上にある **[ 1 処方せん編集 ]** ボタンを押します。

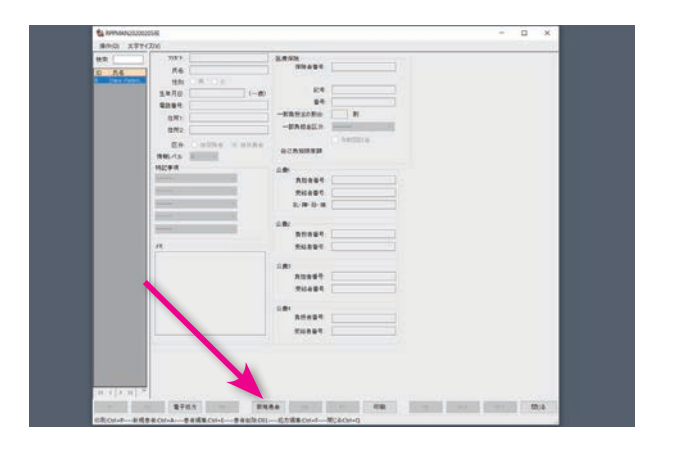

ウィンドウ下部にある**[ 新規患者 ]** ボタンを押しま す。

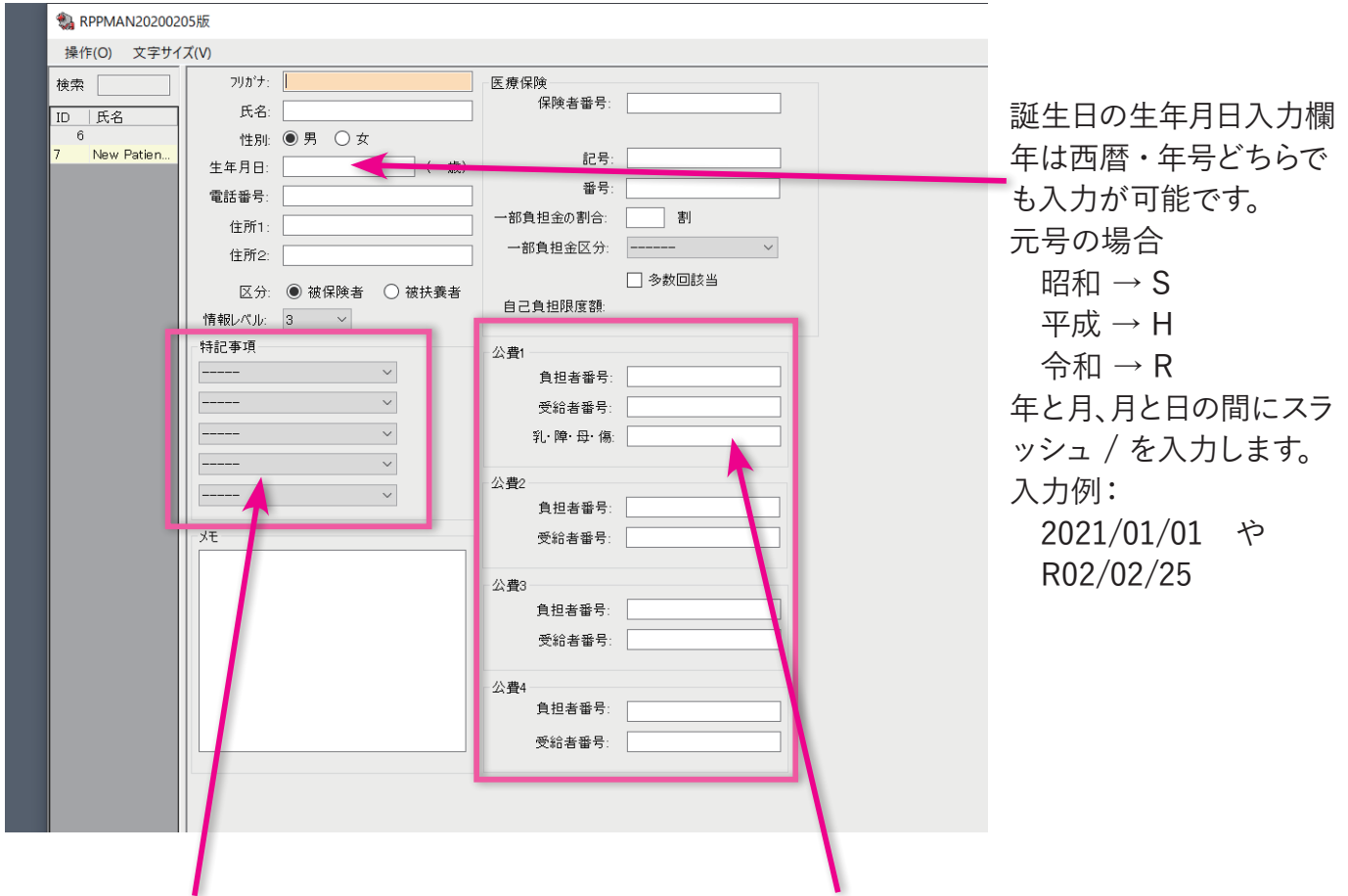

高額医療費限度額認定証の提示があった場 合など、必要に応じて入力をします。

公費がある場合は公費 1 から入力していきます。 " **乳・障・母・傷** " の公費は公費 1 内のみに入力 となるため、公費 1 の欄は 2 つの公費が入力され る場合もあります。

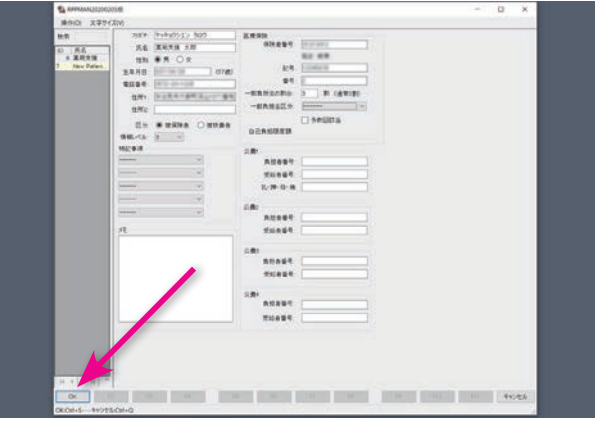

入力が完了したら左下の **[ OK ]** ボタンを押します。 患者情報の入力は完了です。

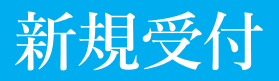

受付の入力中にのみ、医療機関や医師の登録がおこなえます。 ここでは医療機関や医師の登録も含めた操作方法を説明しています。

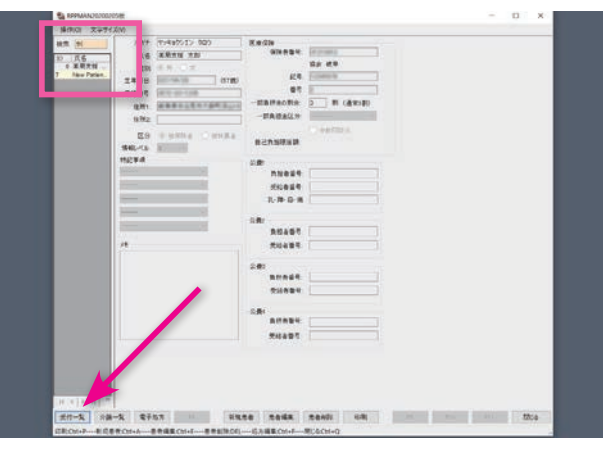

新規の患者様の場合は、患者情報を入力します。

すでに患者情報が登録されている場合は患者様を 検索します。

検索欄に入力する文字は、ひらがなでも、漢字で も問題ありません。ひらがなの場合は、氏名の読 みに対応しています。検索した文言によっては複数 の患者様が選択肢として表示されます。表示され た患者様の一覧から、これから受付を入力する患 者様をクリックして選択した状態にします。

ウィンドウ下部部にある**[ 受付一覧 ]** ボタンを押し ます。

ウィンドウ下部にある**[ 新規受付 ]** ボタンを押しま す。

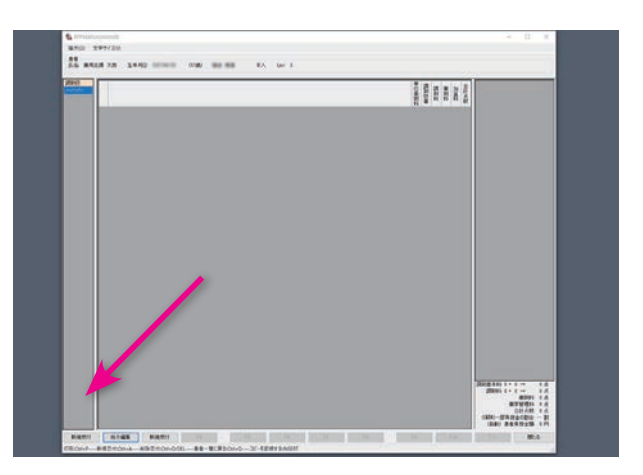

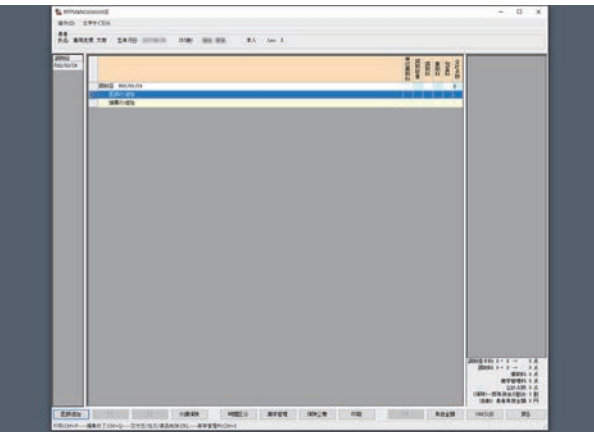

受付の画面に切り替わります。

### **医療機関の登録**

受付を入力し始める状態になったら、まずはじめに医療機関や医師の登録をおこないます。 その後、用法や医薬品の入力となります。

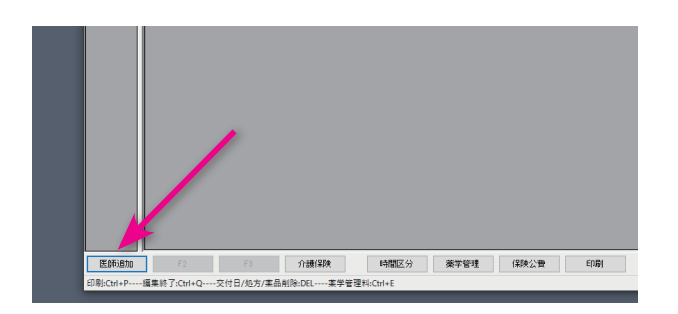

ウィンドウ下部にある**[ 医師追加 ]** ボタンを押しま す。

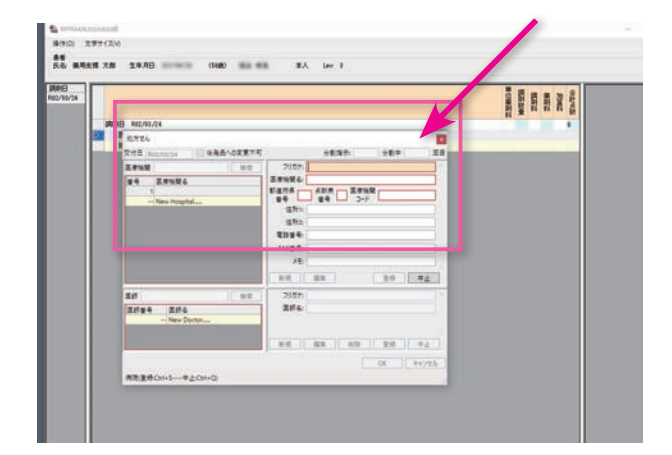

まずは医療機関の登録からおこないます。 ウィンドウの上部が医療機関の登録や検索欄、下 部が医師の登録や検索欄となっています。 検索機能は、医療機関や医師が登録されてある場 合に機能します。

医療機関欄にある**[ 新規 ]** ボタンを押します。

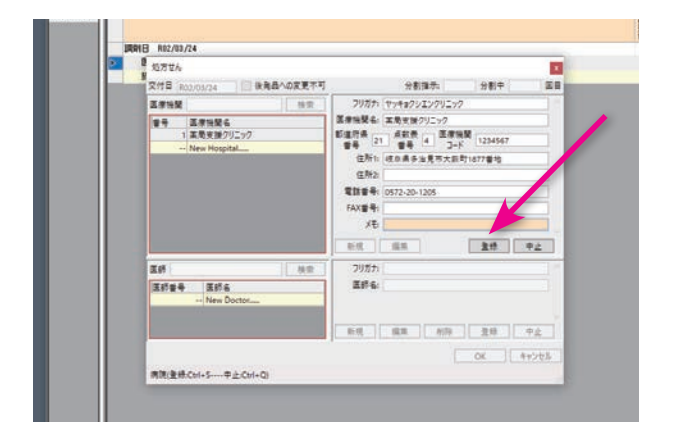

医療機関情報の内容を変更するのは後からでもで きますが、削除はできないため、情報は正確に入 力してください。

入力が完了したら、**[ 登録 ]** ボタンを押します。

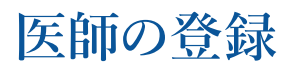

**E STEA** 

**TENU** -<br>-- 医摩施壁名<br>-- 1 黒地支援クリン

国际 |<br>|第時<del>章半 | 第</del>時名<br>| 1 天保医師 一郎

**EBBRON-C-BACHAO** 

医療機関の登録が終わると、次は医師の登録をおこないます。

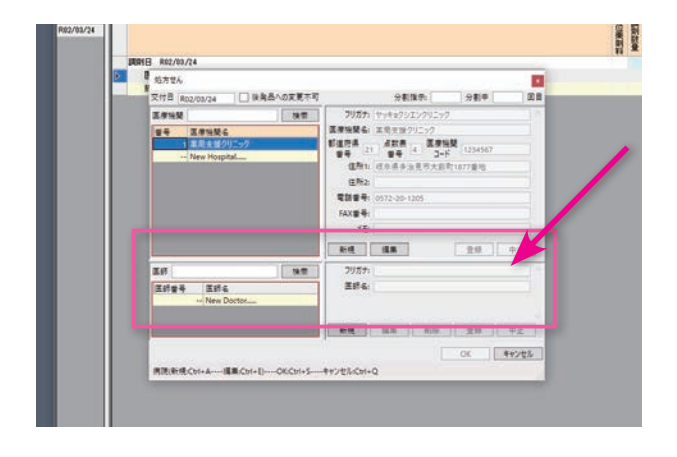

高原機関名、主称を施プリング<br>都道理員(1、通販員(1、医療機関)<br>- 電話に、のの多法を予定的にはTBN<br>- 電話に、のの多法を予定的にはTBN<br>- 電話番号<br>- 2017<br>- PAK (番号)<br>- 24、

01040-4905

Edg vans - d

zeuge.

 $188$  |  $88$ 

inser<br>Elisabet

D

 $88.14$ 

 $100$  | 20 | 92 | OC - 49925

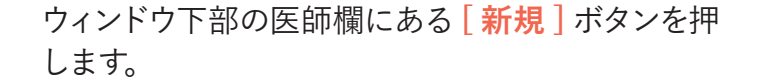

医師の情報を入力が完了したら、**[ 登録 ]** ボタンを 押します。

左側の医師一覧で対象の医師が選択されているこ とを確認し、**[ OK ]** ボタンを押します。

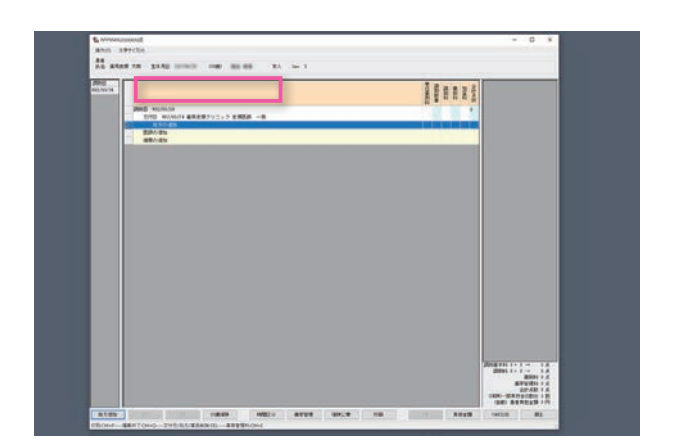

受付画面上に医療機関と医師が表示され、これで 医療機関と医師の登録が完了です。 以降は、都度、医療機関や医師を追加したり、過 去に登録した医療機関や医師を選択していきます。

続いて、医薬品の入力をします。

### **医薬品の入力**

医療機関と医師の登録が終わると、用法や医薬品の入力となります。

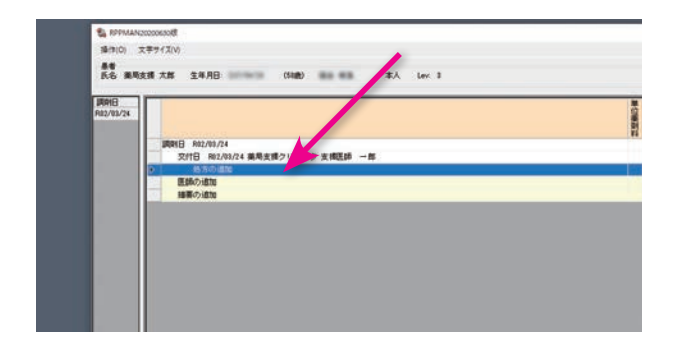

医療機関の下の行にある " **処方の追加** " の行をク リックします。

[[m]  $\begin{array}{l} \mathbf{a} \mathbf{a} \mathbf{a} \\ \mathbf{a} \mathbf{a} \mathbf{a} \\ \mathbf{a} \mathbf{a} \mathbf{a} \mathbf{a} \end{array}$  $rac{1}{\sqrt{1-\frac{1}{2}}}\frac{1}{\sqrt{1-\frac{1}{2}}}\left(\frac{1}{\sqrt{1-\frac{1}{2}}}\right)$  $\begin{bmatrix} 1 & 0 & 0 \\ 0 & 0 & 0 \\ 0 & 0 & 0 \\ 0 & 0 & 0 \\ 0 & 0 & 0 \end{bmatrix}$ 

- 
- **薬問取** |<br>||第1日 R02/03/2 | 1101/00/14<br>|交付日 | RD2/03/24 薬局支援ク! ケてすと ゼロ水 医師 内毛注外内材浅湯一包服服薬用药料薬<br>肺肿瘤  $\begin{array}{|c|} \hline & {\sf OK} \\ \hline & \# \psi \rangle {\sf UJb} \end{array}$ その他用法 |<br>|2照面のaT 膜 メモ<br>管理用<br>印刷用 |<br>印刷用メモは電子レセプトにも出力されます。<br>(調査錯細伸発書者のコメントEF字と同じ扱いのため)

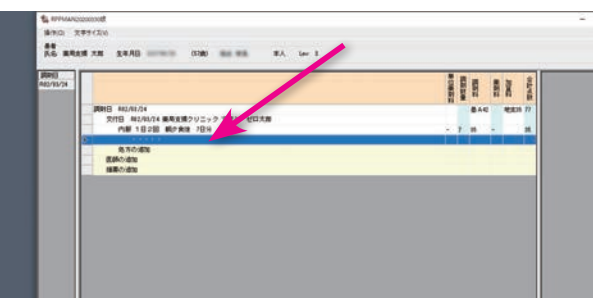

用法を入力していきます。

用法の入力をするウィンドウが表示されます。

用法に選択しがない場合は " **その他** " を選択し、 " **その他用法** " 欄に入力する、もしくは RPPMAN を起動した時の **[ 用法設定 ]** ボタンで用法の選択 しを追加することができます。

入力が完了したら、**[ OK ]** ボタンを押します。

用法の入力が完了しました。 次は、医薬品の入力となります。

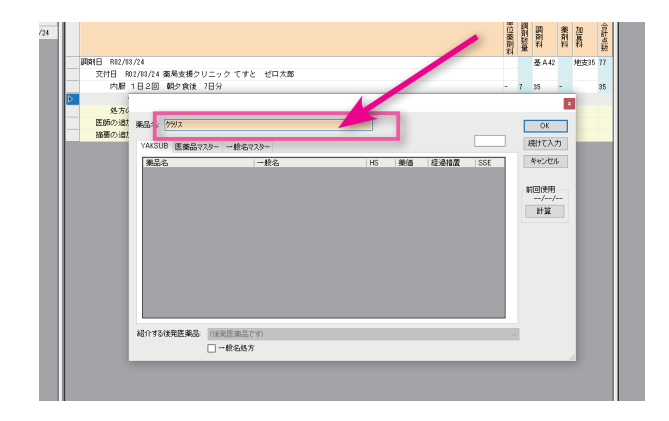

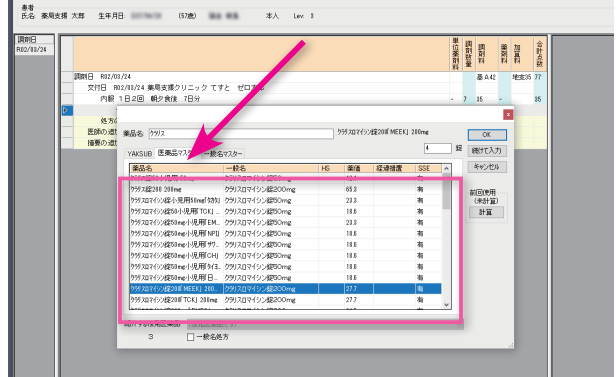

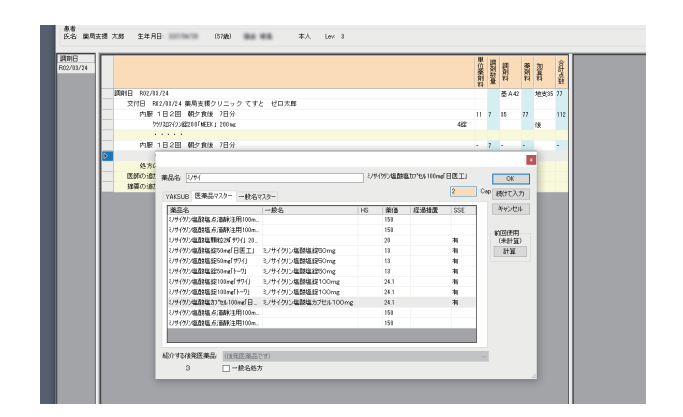

医薬品の入力は、先程入力した用法の下の行にあ る "**・・・・・**" をクリックします。

薬品名入力欄に医薬品の名称を入力し、検索をし ます。

検索が初めての医薬品は **[ YAKSUB ]** のタブにな っていると、医薬品が検索結果に表示されません。 **[ 医薬品マスター ]** のタブに切り替えることで、医 薬品が検索結果に表示されます。

医薬品の量は患者様にお渡しする総量ではなく、1 日に摂取していただく量となります。 気をつけて入力してください。

同じ用法の医薬品がある場合は、**[ 続けて入力 ]** ボタンを押します。 入力が完了したら、**[ OK ]** ボタンを押します。 **[ 続けて入力 ]** の前に **[ OK ]** ボタンを押してしま った場合は、"**・・・・・**" をクリックすることで医 薬品を追加するウィンドウができます。

用法が異なる医薬品がある場合は、同様の手順で 処方せんのとおりに " **処方の追加** " から、用法・ 医薬品を入力していきます。

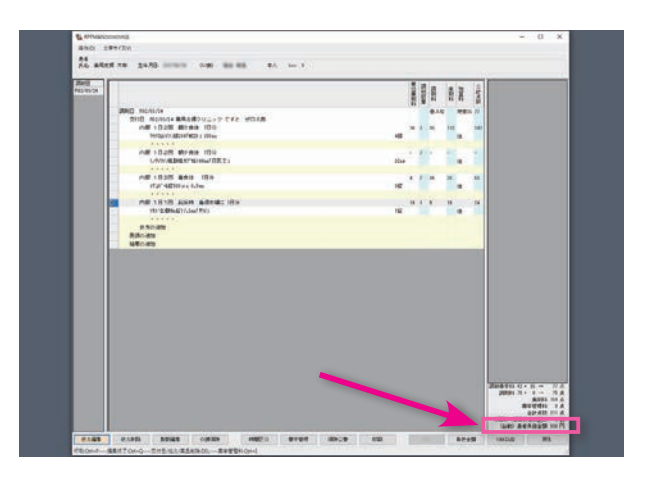

全ての医薬品を入力します。

画面右下の " **患者負担金額** " を患者さんに支払っ ていただきます。 患者様には以下のものを渡します。 ・薬剤情報提供書 ・領収書

- ・お薬手帳
- ・調剤明細書

ウィンドウ右下にある**[ 戻る ]** ボタンを押し、 " **受付データが変更されています。保存しますか?**" と問われるので **[はい ]** ボタンを押して受付を保存 します。

これで受付の入力は完了です。

### **お薬手帳の取り扱い**

お薬手帳については、受付時に受け取って他で出ている薬を確認をする必要があります。 相互作用などがあれば医師に報告して薬を変えてもらう、などの対応を行う必要があります。 印刷したものは、そのまま渡すのではなく、一旦受け取ったお薬手帳に貼って返す事になります。

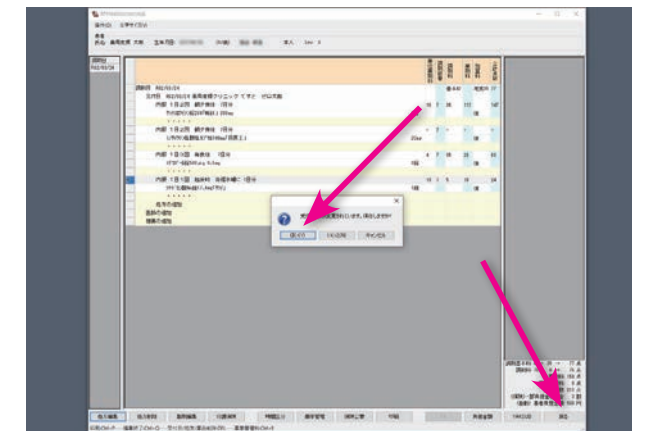

## **以前の受付内容をコピーして受付**

### **Do処方**

これから入力する受付が、以前の受付内容とほとんど同じというような場合も多くあります。 そのような時に、以前の受付をコピーして新しい受付を作成する Do 処方というものがあります。

> in a 青菜

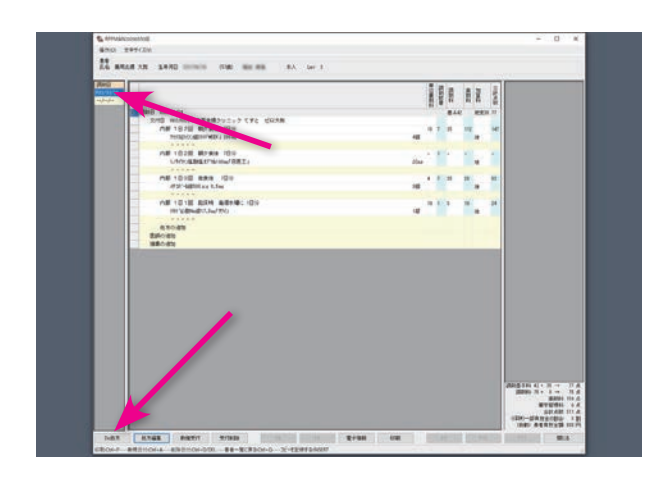

PIR 1838 WAR 189 内装 1日1回 起采時 再提示输こ 1日分

医師の追加

対象の患者様の受付一覧を表示します。(受付の 編集にはしません) コピー元としたい以前の受付日を選択し、ウィンド ウ左下にある**[ Do 処方 ]** ボタンを押します。

" **Do 処方しますがよろしいですか?** "と聞かれる ので、**[はい ]** ボタンを押します。

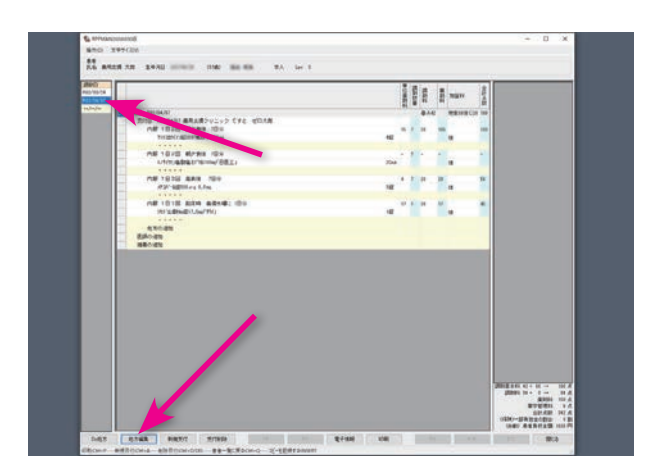

 $\Theta$  constants of the **DEVYS** CKV200

> 受付一覧に本日の日付の受付ができます。 **[ 受付編集 ]** ボタンを押して、受付内容の変更や 印刷など、通常の受付業務をおこないます。

14

## **公費自己負担上限額の設定**

公費により、患者様の自己負担額に上限がある場合の入力方法です。 処方箋の医薬品などを全て入力した後に、自己負担上限額の入力をします。

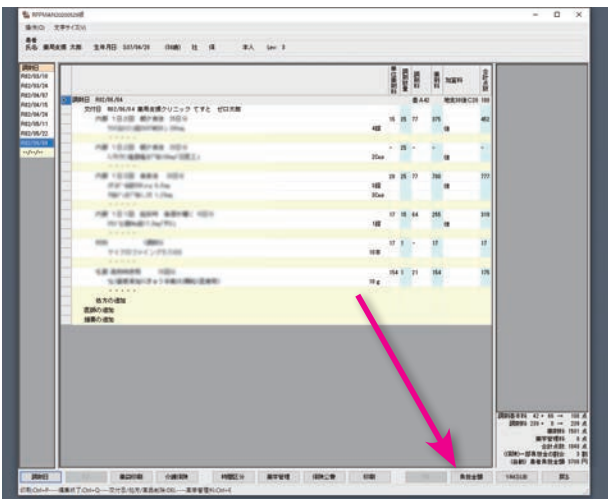

ウィンドウ下部にある**[ 負担金額 ]** ボタンを押しま す。

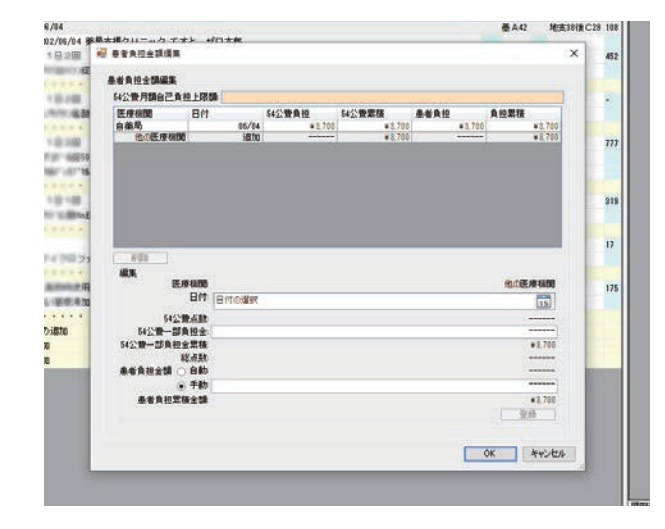

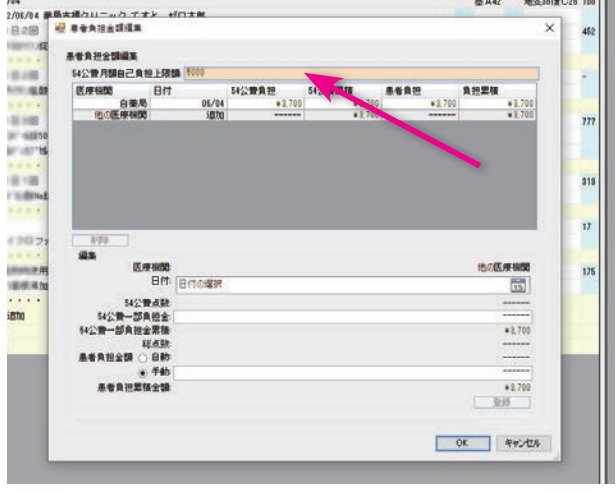

ウィンドウが表示されます。

患者様の上限額を入力します。

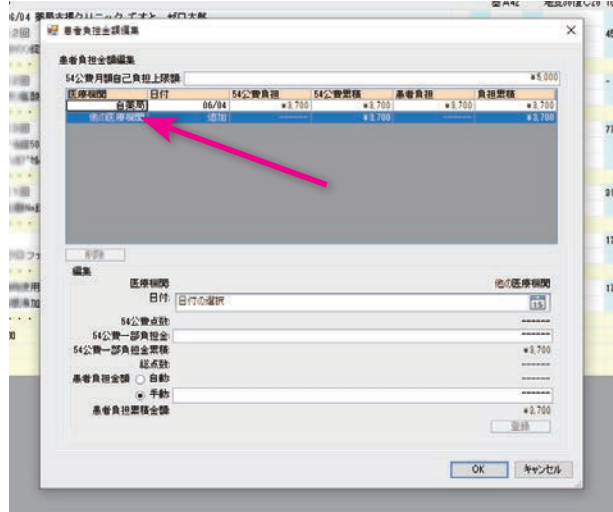

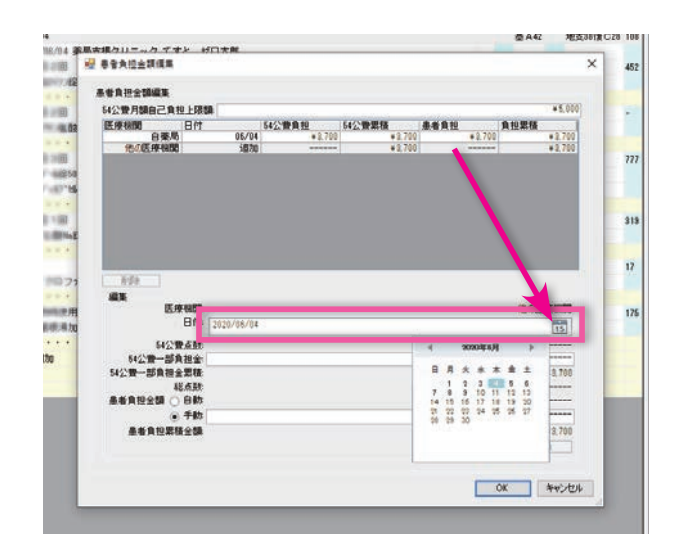

下部にある編集枠内の日付を入力します。 例:2021/10/21 カレンダーアイコンをクリックするとカレンダーが表 示され、入力がしやすくなっています。

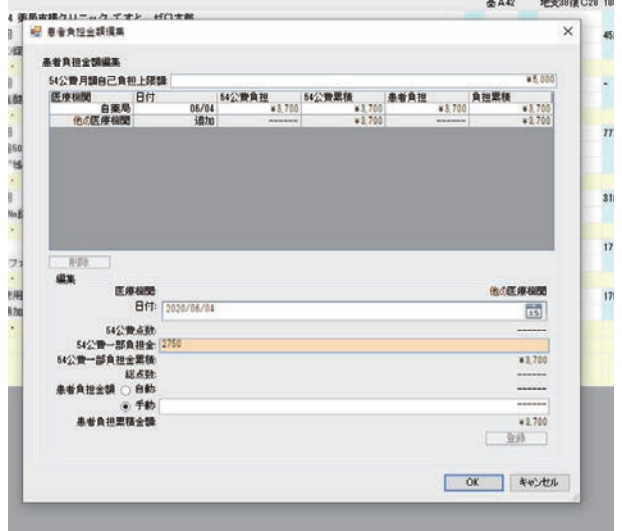

患者様が持っている「自己負担上限額管理票」に ある " **自己負担額** " 欄と同じようになるよう入力し ます。

同月内に複数回来局され、自己負担額を入力する 場合は、同月内過去の入力が反映されています。

" **他の医療機関** " を選択します。

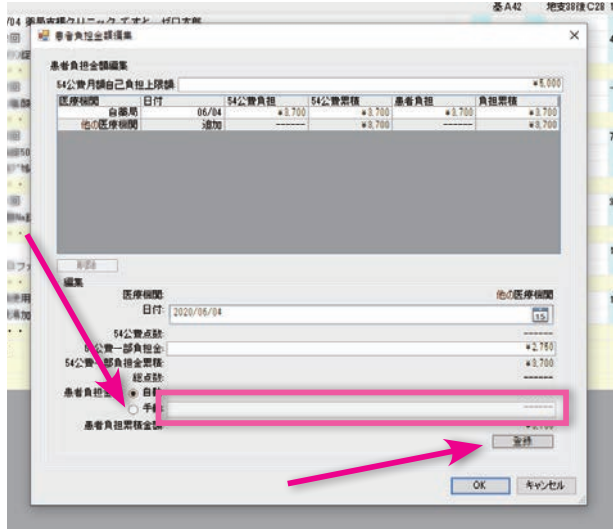

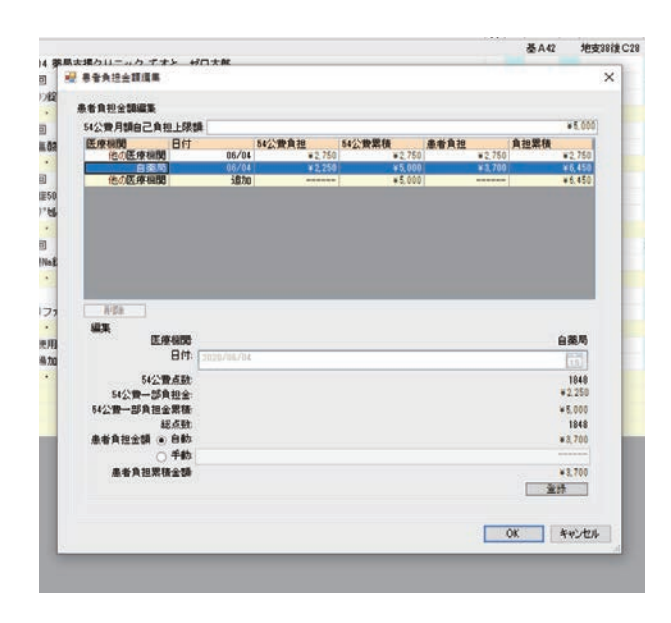

患者負担金額は、" **手動** " にチェックを入れ、先 程の " **公費一部負担金** "と同じ金額を入力します。

**[ 登録 ]** ボタンを押します。

上部の一覧に追加されます。

" **自己負担上限額管理票** " に他の医療機関を複数 利用されている場合は、再度、他の医療機関を選 択し、同様の手順で医療機関を追加します。

他の医療機関の登録が全て終わったら、**[ OK ]** ボ タンを押して、自己負担上限額の入力は終了です。

## **自己負担上限額管理表の記入**

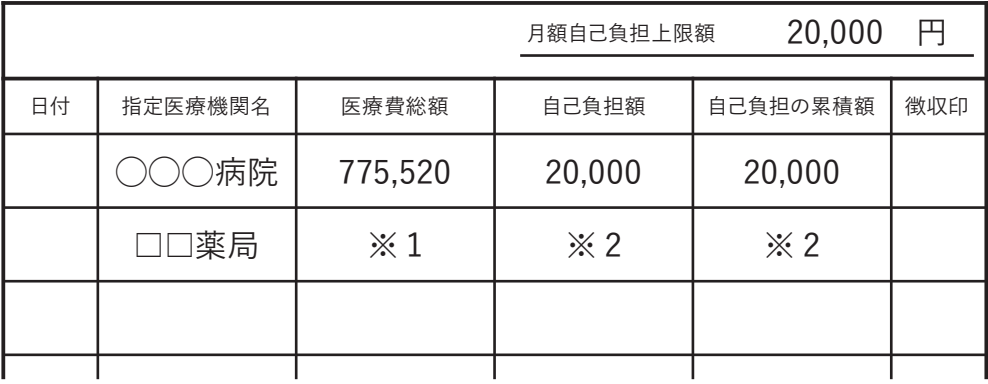

※ 1

RPPMAN の受付の合計点数に x10 した金額を記入します。ただし、公費外医薬品がある場合は、 その分を引いた金額になります。

※ 2

病院などですでに上限に達している場合は、0や斜線を引きます。 県などにより記入方法が異なる場合があります。管轄の厚生局に確認してください。

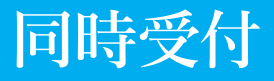

異なる医療機関、もしくは同じ医療機関で医科と歯科という科が異なる処方せんを患者様が一度の来店で一緒に持って きた場合に同時受付となります。

同一病院でも医科と歯科では医療機関コードが異なるため別の医療機関扱いとなり、同時受付の対象となります。 RPPMAN では、受付も別に作成となります。

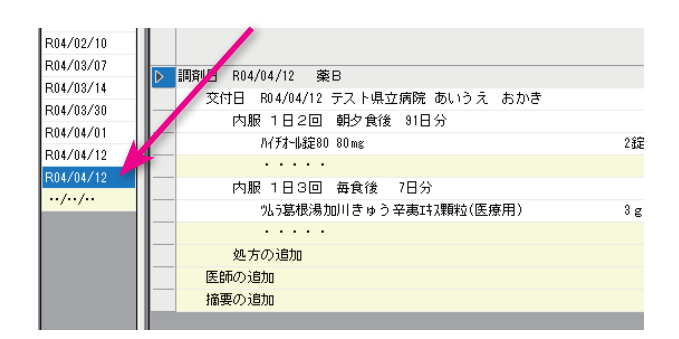

異なる医療機関の場合、受付は別々で作成します。 作成した 2 つ目以降の受付に対して、同時受付を していきます。

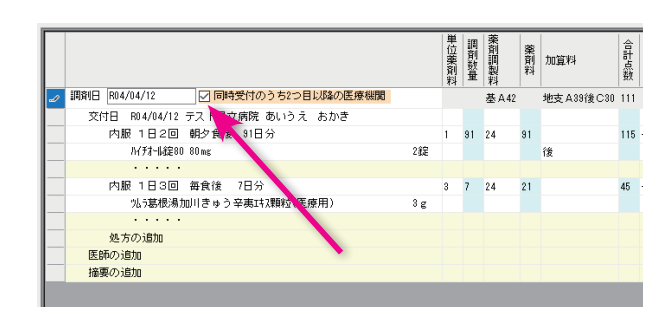

受付の 1 行目調剤日欄の編集(ウィンドウ下部に あるボタンの最左の **[ 調剤日 ]** ボタンを押す)で、 " **同時受付のうち2つ目以降の医療機関** " にチェッ クを入れます。

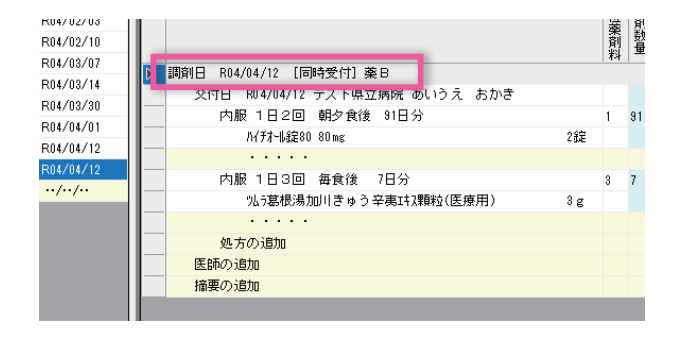

受付を保存して、同時受付が完了です。

薬局の営業時間内であっても時間帯によってつく加算と、営業時間外につく加算があります。

## **開局時間内の加算**

#### **夜間・休日等加算**

営業時間内で以下に該当する場合につける加算

- ・19時(土曜日は13時)から8時までの間(深夜及び休日を除く)
- ・休日
- ・深夜

薬局の営業時間内に調剤をした場合に処方1回につき40点を加算する

## **開局時間外の加算**

営業時間外に患者様が来られて、閉めている薬局を開けた場合につける加算 営業準備や片付けでシャッターが空いていたとしても、営業時間前後であれば加算できる

#### **時間外加算**

開局時間以外の時間、深夜加算・休日加算の時間帯を除く

#### **深夜加算**

22時から6時までの開局時間としていない時間

#### **休日加算**

日曜日、祝日、12月29日から1月3日

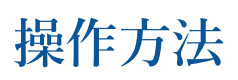

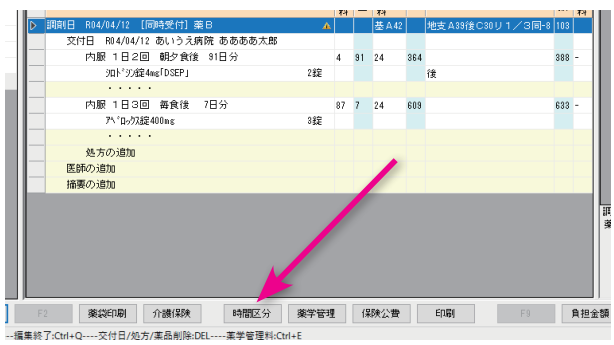

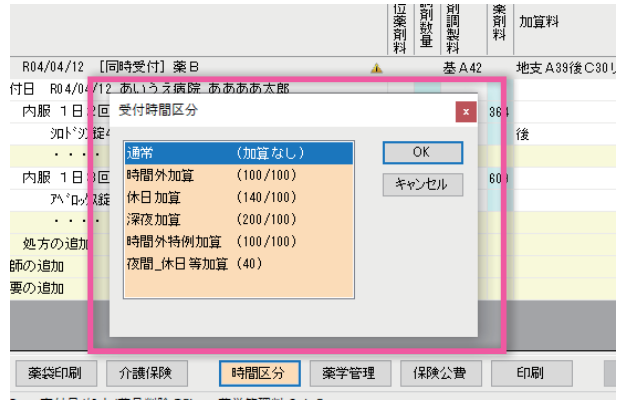

受付の編集でウィンドウ下部にある**[ 時間区分 ]** ボ タンを押します。

時間外の選択肢が表示されるので、最適なものを 選択して **[ OK ]** ボタンを押します。

### **1つ前のものと合算(漸減療法など)**

例えば

- ・最初の 7 日間は毎食後 3 錠
- ・その後 8 日目から 7 日間は毎食後 2 錠
- ・その後 15 日目から 7 日間は朝夜食後 1 錠

というように、薬の量がしだいに減っていく場合に合算をします。

### **配合不適により別剤とする**

配合不適とは、いくつかの医薬品を混ぜることで湿ったり沈殿するため、そうならないように手を加えることを指します。 「配合不適により別剤とする」は、医薬品を混ぜることにより、湿ったり沈殿するため、混ぜずに別々にしてお薬を出しま すという場合に選択します。

### **1つ前のものから継続(別剤として扱う)**

という場合に選択します。

### **同一有効成分剤形**

例えば同日内で

・朝食後 2 錠

・夕食後 1 錠

というように、薬の量が異なる場合に違う用法で受付を登録した場合に同一有効成分剤形をします。

## **操作方法**

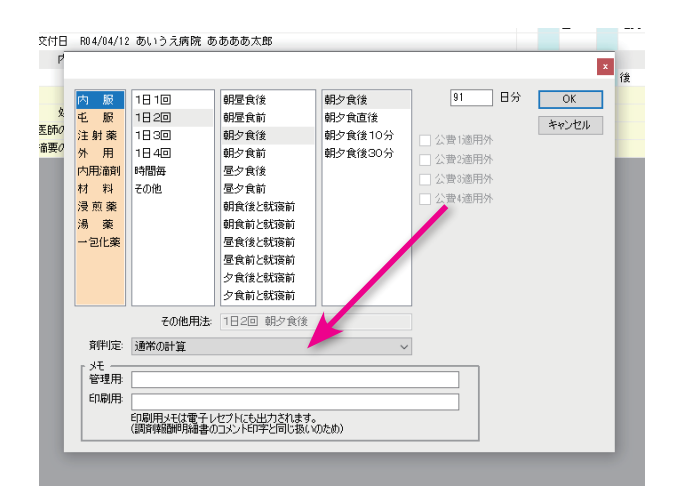

用法の入力画面を表示します。

用法の選択箇所の下にある剤判定のプルダウンメ ニューを押します。

プルダウンメニューに表示された選択肢の中から、 最適なものを選択します。

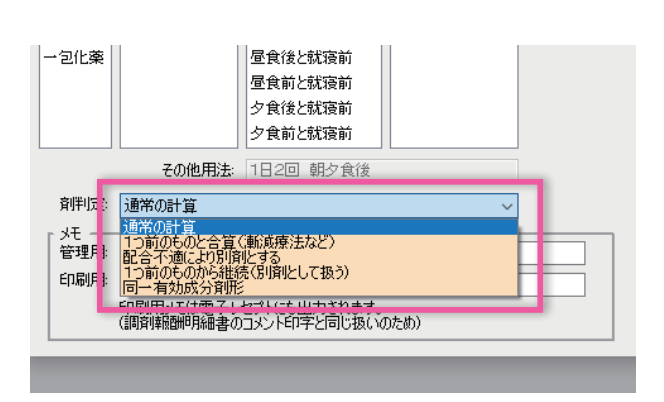

## **各種印刷物の出力**

受付の内容を印刷する場合は、薬剤情報提供書、領収書、お薬手帳、薬品相互作用、患者さんへ指導文書、一般名、薬歴、 調剤録、調剤明細書が印刷できます。

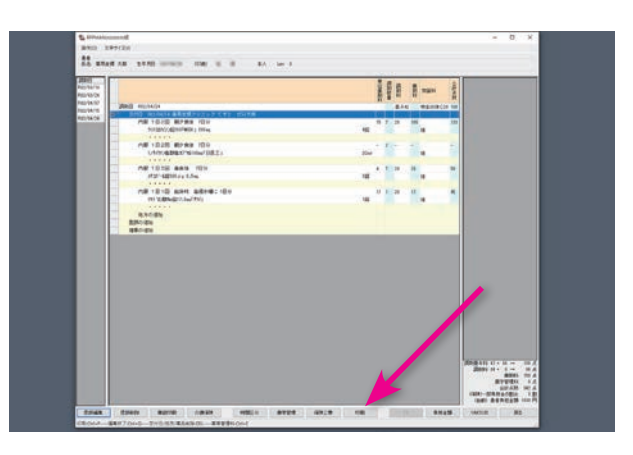

印刷は、受付一覧、受付編集のどちらの画面から でも可能です。

ウィンドウ下部にある**[ 印刷 ]** ボタンを押します。

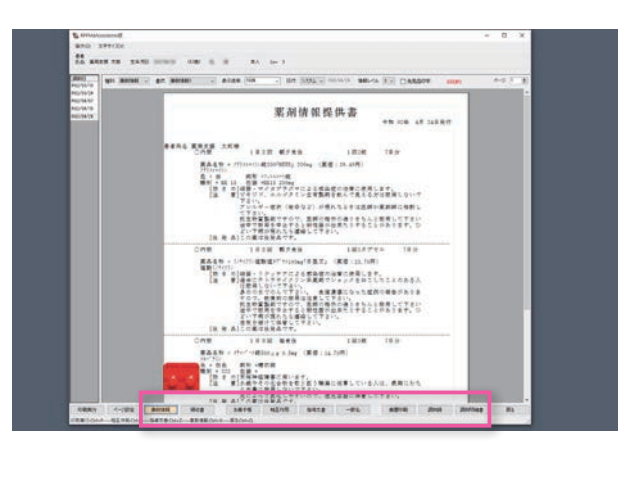

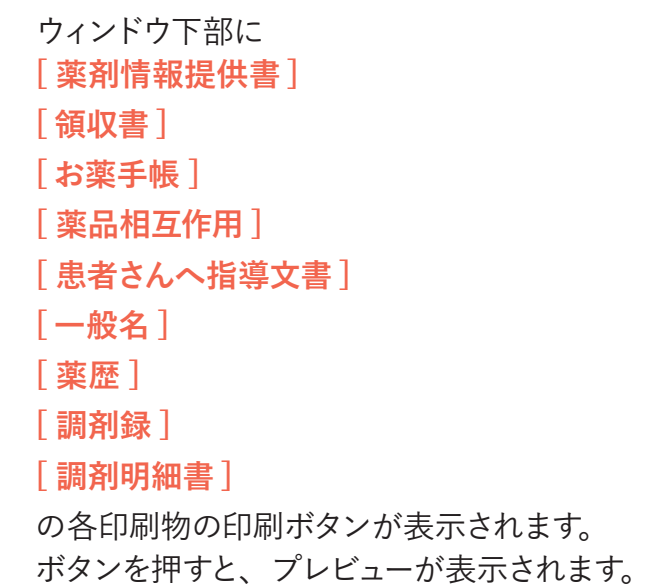

印刷は印刷するものによって出力サイズが異なります。

基本的な用紙となる A4 はメイントレイにセットし、A4 サイズ以外の用紙は以下の方法などで対応が可能です。

- ・事前に A5 用紙を用意し手差しトレイなどから印刷
- ・A4 用紙で印刷し、カッターなどで切断

■各印刷物の用紙サイズ

- ・薬剤情報提供書・・・A4 縦
- ・領収書・・・・・・・A5 横
- ・お薬手帳・・・・・・A6 横 / ラベルプリンター 90mm 幅
- ・薬品相互作用・・・・
- ・患者さんへ指導文書 ・
- ・一般名・・・・・・・
- ・薬剤服用歴簿・・・・A4 縦
- ・調剤録・・・・・・・A4 縦
- ・調剤明細書・・・・・A4 縦

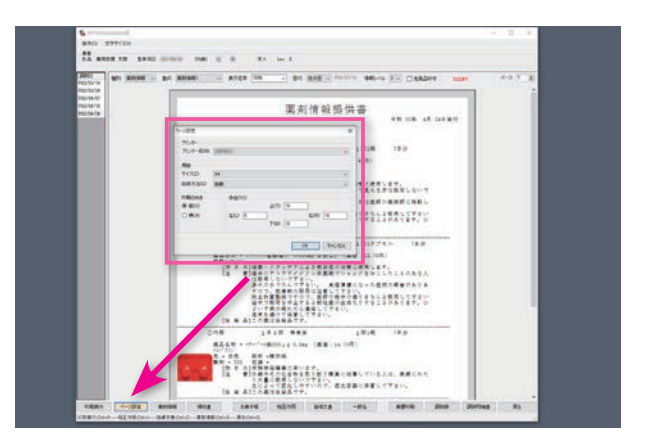

ウィンドウ下部にある**[ ページ設定 ]** ボタンで用紙 四方の余白を調整が可能です。

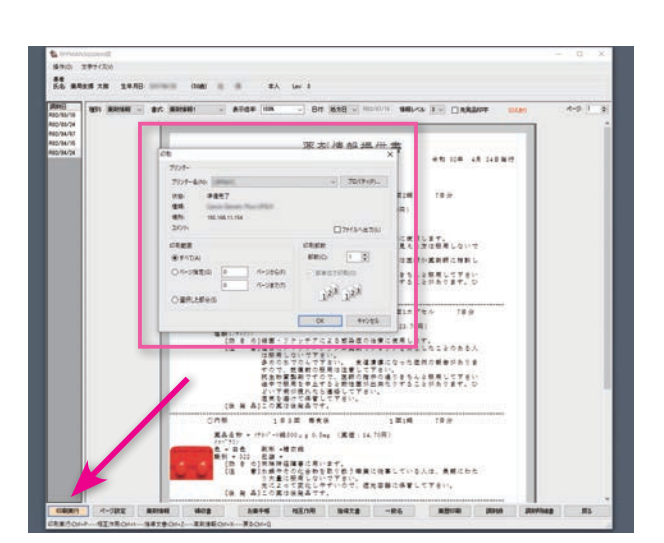

ウィンドウ下部にある**[ 印刷実行 ]**ボタンを押すと、 プリンタの選択などをし、印刷をします。

一度設定した印刷の設定 (用紙サイズなど)は次 回以降も引き継がれます。

24

## **オンライン請求**

オンライン請求をおこなうためのデータを書き出します。 この機能を使用するには、NPO法人RPP の会員になる必要があります。

## **オンライン請求用データの書き出し**

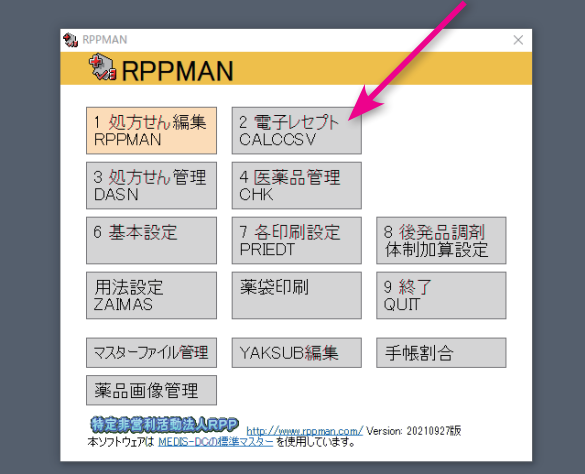

**[ 2 電子レセプト ]** ボタンを押します。

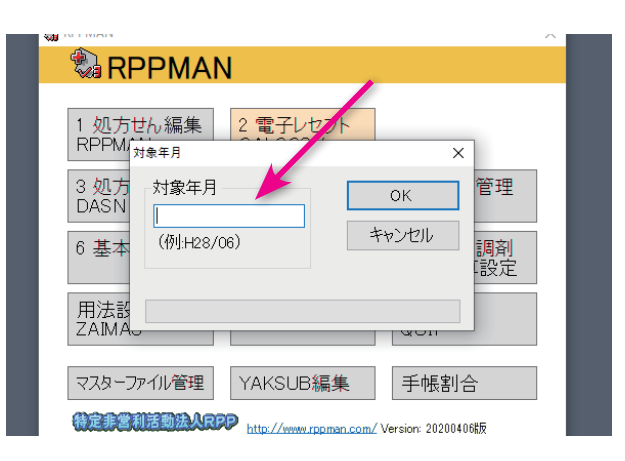

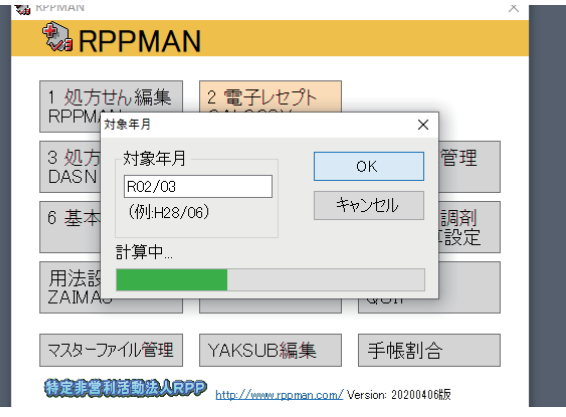

電子レセプトデータを出力する年月を聞かれるの で、入力欄に和暦で半角入力します。

※(例)2021/02/04 もしくは R02/04 ※元号はローマ字頭文字、 (令和:R、平成:H、昭和:S) 年と月は 2 桁で間に / (スラッシュ) を入れます。

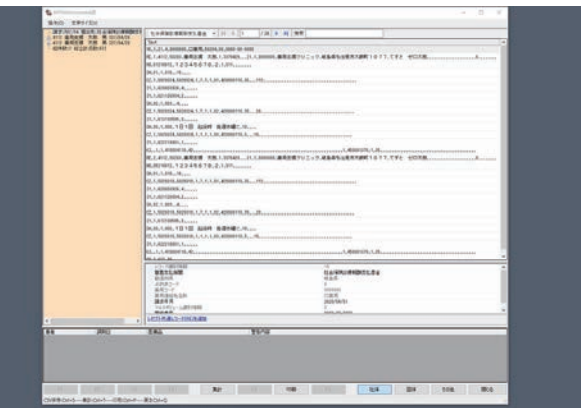

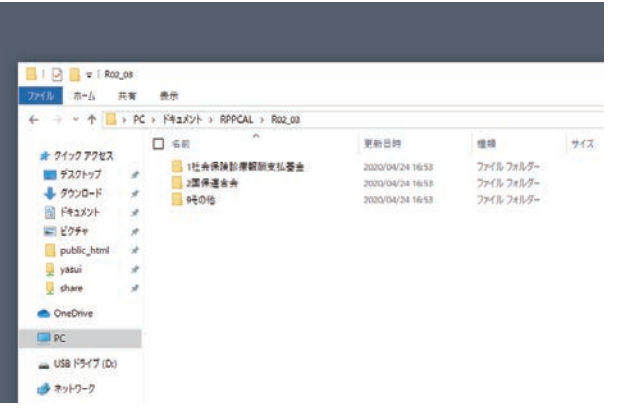

画面が切り替わり、レセプトデータの出力が完了し ます。

受付の内容を変更した場合は、再度年月を入力し、 レセプトデータの出力をおこなう必要があります。

オンライン請求に必要なデータは以下の場所に保 存されます。

**ドキュメント> RPPCAL > 出力した対象の月** (例:R02\_02) 内に

- ・社会保険診療報酬支払基金
- ・国保連合会

・その他

があります。

ファイル名は、全て RECEIPTY.CYO と同じファイ ル名となっていますので、取り扱いには細心の注 意を払ってください。

このファイルをオンライン請求で送信してください。

### **オンライン請求の開始**

オンライン請求の可能な日は、毎月 5 日~ 10 日と決まっています。 オンライン請求をおこなうには、社会保険診療報酬支払基金へ届け出る必要があります。 windows の OS の変更、ブラウザの変更、オンライン請求で使用するインターネット回線 (IP-VPN や IP-Sec) の変更 などをおこなった際にも、事前に届け出をして、パソコンを設定する必要があります。

01. 社会保険診療報酬支払基金へ届け出る https://www.ssk.or.jp/ お問合せ先 https://www.ssk.or.jp/sodan\_madoguchi/gosodan\_04.html

- 02. CD が届く
- ↓

 $\perp$ 

03. 手順に従ってパソコンの設定をする

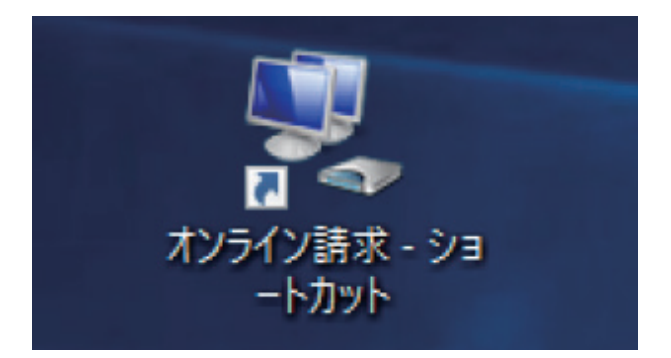

デスクトップにある " **オンライン請求 - ショートカ ット**" のアイコンをダブルクリックします。

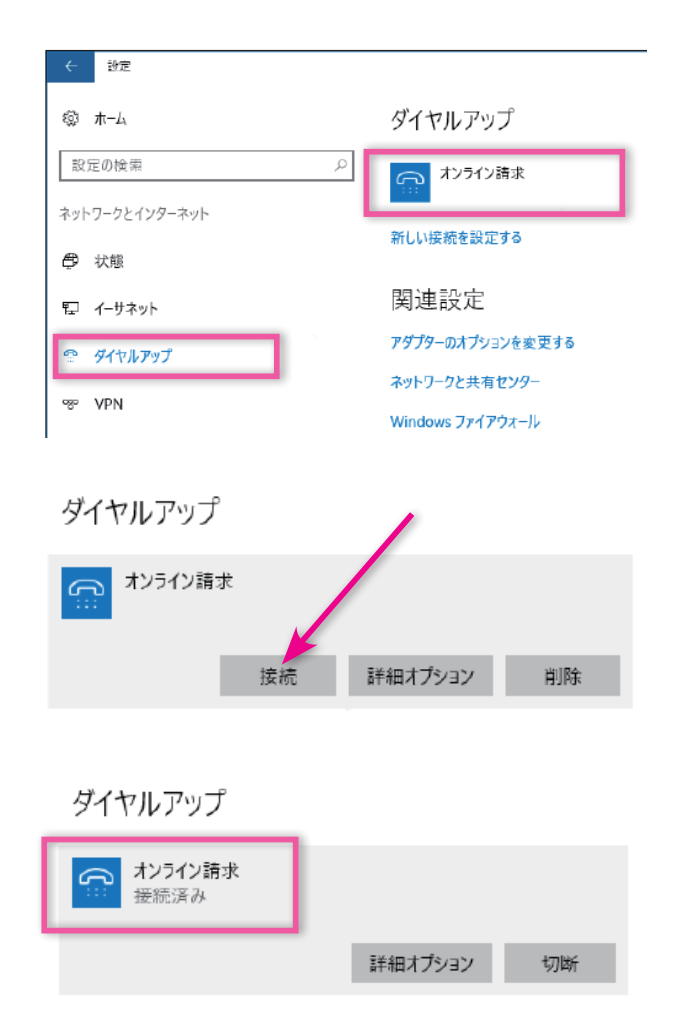

左側メニューの " **ダイヤルアップ** " を選択し、電話 のアイコンの付いた 「**オンライン請求**] をクリック します。

ボタンが 3つ表示されるので **[ 接続 ]** ボタンをお します。

**[ 接続 ]** ボタンを押すと、電話のアイコンの隣にあ るオンライン請求の下に " **接続中** "という文字が表 示されます。

" **接続中** " が表示されたら、ウィンドウの **[ X ]** ボ タンで閉じます。

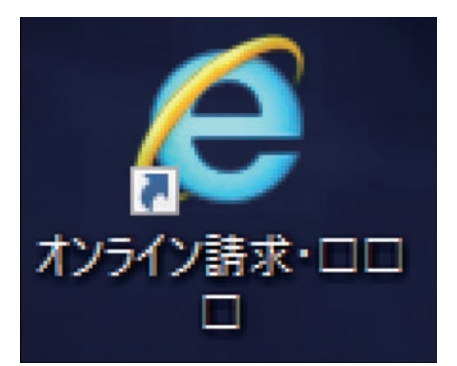

デスクトップにある " **オンライン請求・□□□** "と いうアイコンをダブルクリックします。 □□□は都道府県名が入っています。

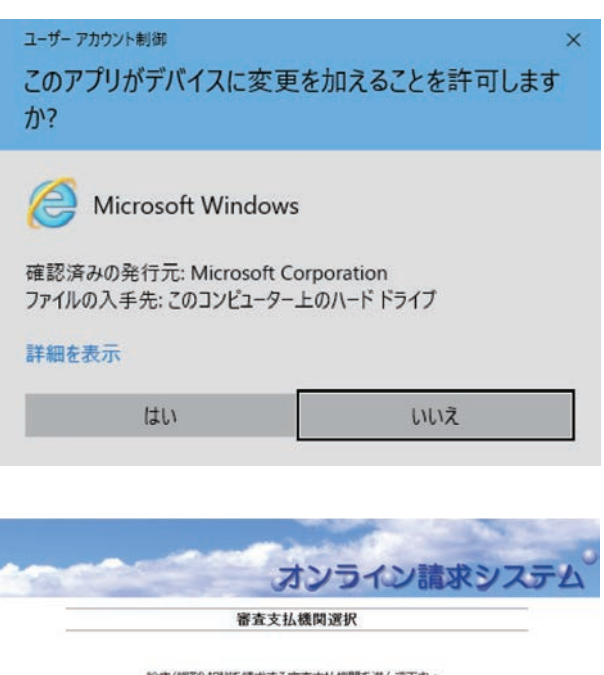

この画面が表示された場合は、**[ はい ]**を押します。

オンライン請求システムの画面が表示されます。 社保と国保とボタンがありますので、これからオン ライン請求をおこなう方のボタンをクリックします。

診療(調剤)報酬を請求する審査支払機関を選んで下さい。 この画面を終了する場合は、閉じるボタンを押して下さい。

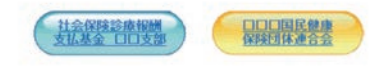

■証明書を取得する際はこちらをクリックしてください。<br>【証明書ダウンロードサイト(専用のユーザID、バスワードが必要です。)

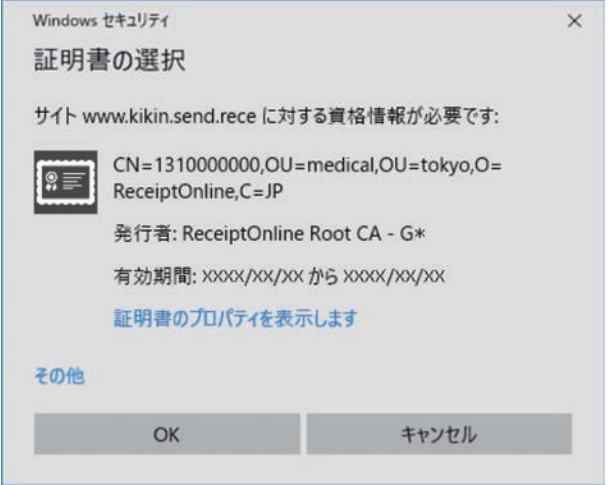

この画面が表示された場合は、**[ OK ]** を押します。

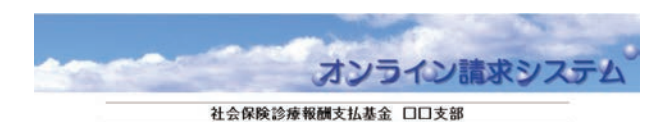

お療く情報の報酬の経営を行う場合は経営ポタンを押して下さい。 作成したレセプトデータの試験を行う場合は確認試験ボタンを押して下さい。

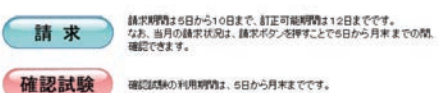

【利用可能時間】<br>請 宋 : 5日〜月末・・・6時〜21時<br>確認試験 : 5日〜月末・・・6時〜24時)<br>確認試験 : 5日〜月末・・・6時〜21時

**[ 請求 ]** ボタン オンライン請求をおこなうボタンです。

**[ 確認試験 ]** ボタン オンライン請求をおこなう前に、エラーがないかど うかなどを確認するボタンです。

オンライン請求の " **ユーザ ID** "と "**パスワード** " を 入力し、**[ ログイン ]** ボタンを押します。

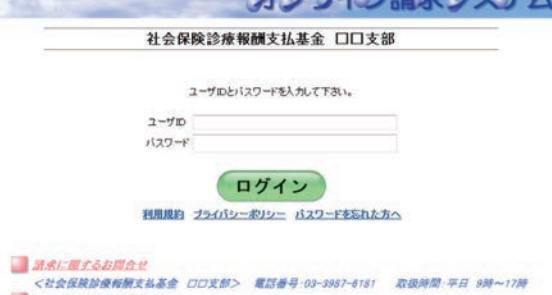

- <社会法院原発教育文格表金 00支部> 電話番号 03-3931-6131 取扱所向:平日 9時~17時<br>- システムに関するお開合せ<br>- <オンライン課式システムヘルプデスク> 電話番号 0120-60-7210 取扱所図 <mark>医療運用・要局 保険者</mark>

ノトバキャカンパフト

ここから先は、オンライン請求のマニュアルを確認 しながら、進めてください。

### **オンライン請求の終了**

オンライン請求を終了する時は、回線を元に戻す必要があります。

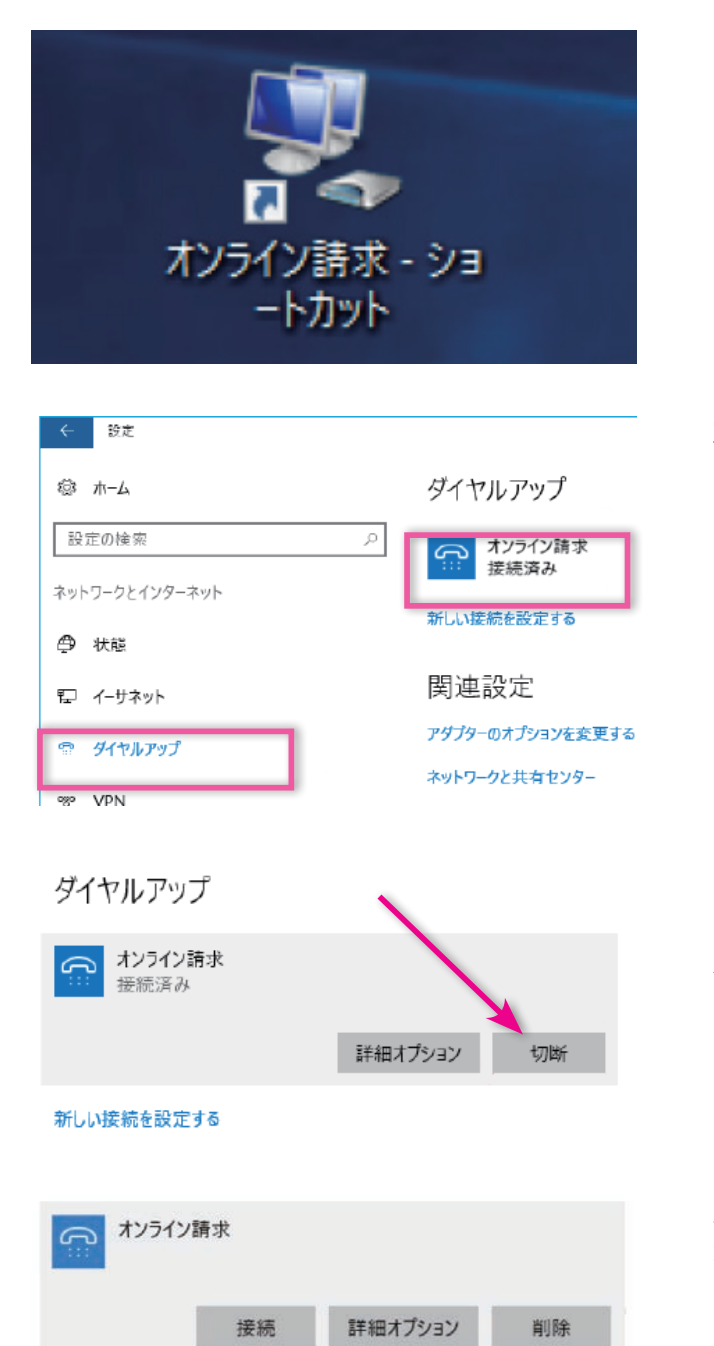

デスクトップにある " **オンライン請求 - ショートカ ット**" のアイコンをダブルクリックします。

左側メニューの " **ダイヤルアップ** " を選択し、電話 のアイコンの付いた **[ オンライン請求 ]** をクリック します。

**[ 切断 ]** ボタンが表示されます。 **[ 切断 ]** ボタンを 1 度だけ押します。 反応が悪い場合は、2 度、3 度と押さずに、ウィ ンドウを **[ X ]** ボタンで閉じて再度、おこないます。

正常に切断されると、表示が切り替わります。 右のようになったら、ウィンドウを **[ X ]** ボタンで 閉じます。

## **調剤報酬明細書の印刷(返戻)**

RPPMAN は、返戻用データの出力ができないため、オンラインでの返戻ができません。そのため受付内容を変更した 調剤報酬明細書を印刷して、紙で提出をおこないます。

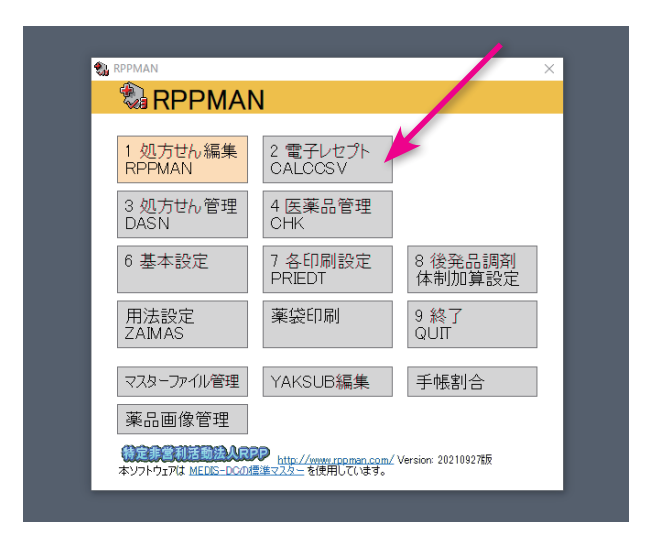

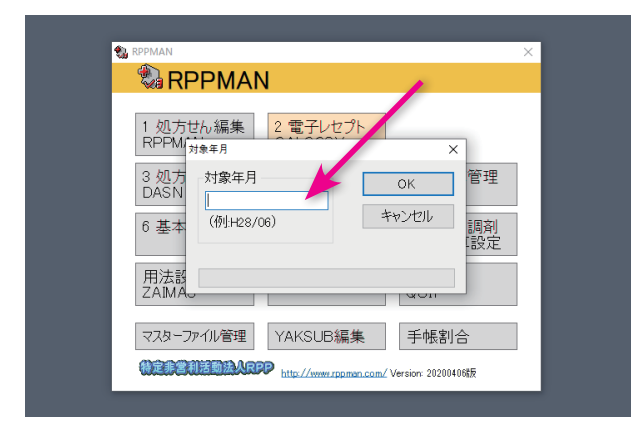

**[ 2 電子レセプト ]** ボタンを押します。

電子レセプトデータを出力する年月を聞かれるの で、入力欄に和暦で半角入力します。

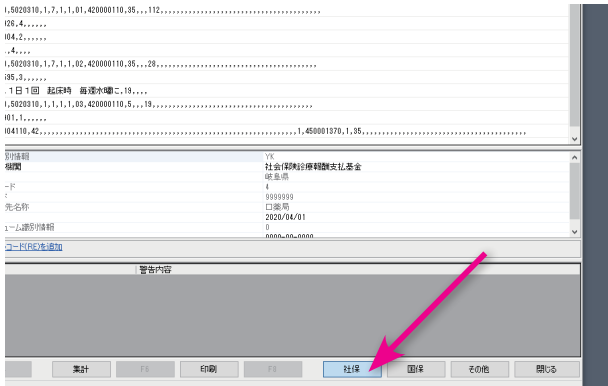

画面が切り替わり、レセプトデータの出力が完了し ます。 下部にある**[ 印刷 ]** ボタンを押します。

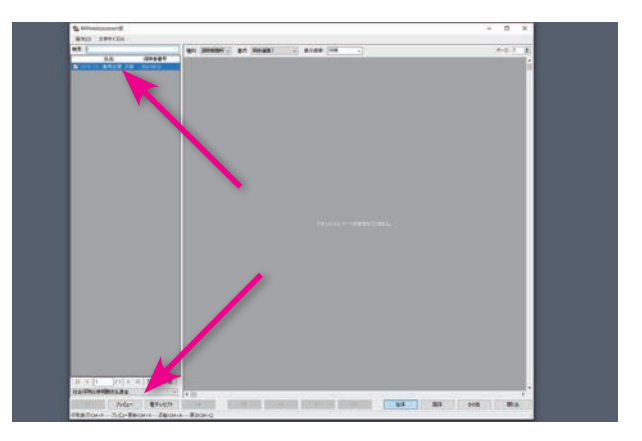

調剤報酬明細書を印刷したい患者様を選択します。 (複数可) 印刷したいもの(社保や国保)を選択し、 **[プレビュー ]** ボタンを押します。

プレビューが表示されるので内容を確 認し、 **[ 印刷実行 ]** ボタンを押し印刷をします。

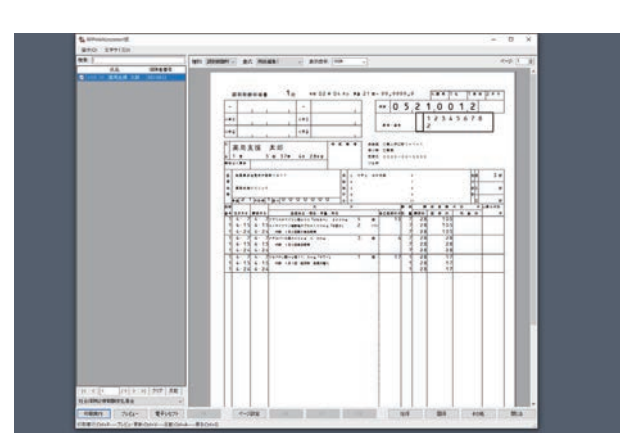

## **後発医薬品調剤体制加算**

後発医薬品調剤体制加算とは、過去 3 ヶ月間において後発医薬品の使用率が定められた割合を超えた実績がある場合 に、管轄の厚生局へ届出を出すことができます。届出が受理されれば、加算をつけることが可能です。 この後発医薬品調剤体制加算は、後発医薬品の処方のみではなく、先発医薬品の処方も含め加算することができます。

### **届出**

#### **届出書類**

届出の書類は

- ・後発医薬品調剤体制加算 1
- ・後発医薬品調剤体制加算 2
- ・辞退届

の 3 種類があります。

後発医薬品調剤体制加算 1 から後発医薬品調剤体制加算 2、後発医薬品調剤体制加算 2 から後発医薬品調剤体制加 算 1 への変更は、新たに変更する加算の届出を提出して申請をしなくてはなりませんが、現在のものを辞退する辞退届 も同時に提出する必要があります。

#### **提出期限**

なし **©21点** 285

-<br>图合計算

届出の期限:毎月 1日(1日が閉庁日の場合は、翌開庁日)

先月までの直近 3 ヶ月分の情報を書類に入力して 1 日に届出を提出し受理されれば、当月から加算をつけることが可能 となります。

提出は郵送でも可能ですが、先月末(前日)までの情報を入力しなくてはいけないので管轄の厚生局の窓口に持参する のが間違いないと思われます。

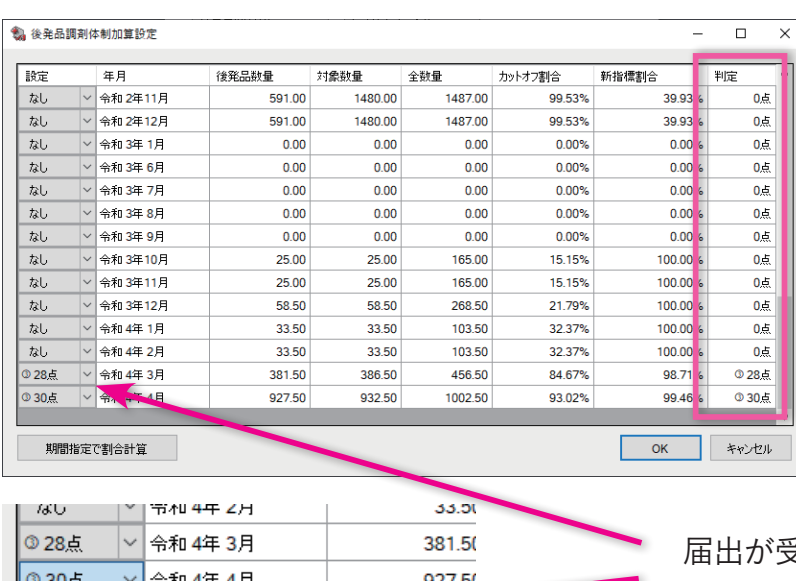

判定は、届出を出せる状態かどうかを レセコンが計算して出しています。 判定に点数がついたからと言って設定 が変更できるものではありません。 判定で点数がついたら、所轄の厚生局 へ届出を出します。

届出が受理されたら、設定をします。

## **用法設定**

処方の編集時に用法がない場合は、[ その他 ] で対応が可能ですが、よく使うものなどがある場合は、登録することも 可能です。

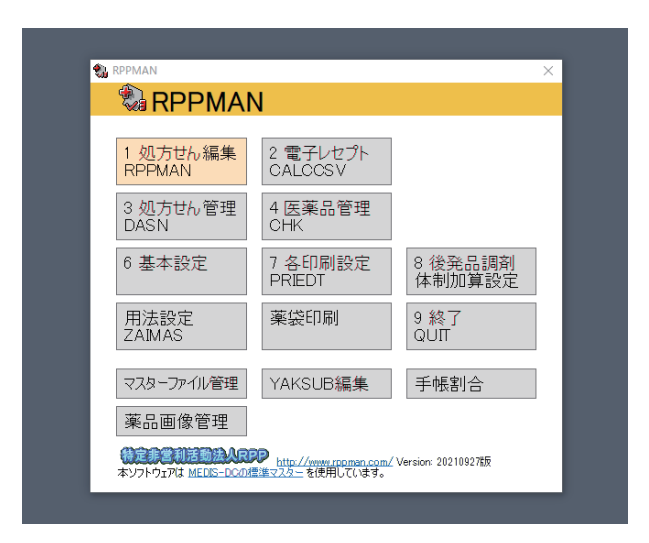

■ 用法設定  $\times$ 削形 服用回数 使用時期 使用方法  $\overline{\mathsf{OK}}$ 内服1日1回 朝食後選択肢 内服回数 キャンセル 内服  $\uparrow$  $\uparrow$ 朝食後  $\vert \uparrow \vert$ 朝食後 1日1回 毛 服 1日2回 朝食前 朝食直後 -- --<br>1830 朝食後10分 注射薬 昼食後 外用 1日4回 昼食前 朝食後30分 内用滴剤 時間毎 夕食後 材料 その他 夕食前 浸煎藥 就寝前 起床時 湯薬 一包化薬 授乳時  $\mathbf{I}$  $\bar{\Gamma}$  $\mathbf{T}$ 追加 追加 追加 削除 削除 削除  $\frac{1}{\sqrt{2}}$ 1日1回 朝食後 朝食後 服用回数選択肢 使用時期選択肢 使用方法選択肢 内服回数 内服1日1回 朝食後選択肢  $\checkmark$ 用法コード 用法コード 用法コード 1日1回朝食後服用 1日1回朝食後服用  $\checkmark$ 

ここで用法の種類を追加することが可能です。

**[ 用法設定 ]** ボタンを押します。

## **処方せん管理**

ino estro 操作(0) 文字サイズ(V)<br>結晶の単月日を和暦で入れて下さい<br>単月点から複写し<br>単月点から複写し可

\* 医院番d相<br>- 医院番d善<br>- 医院番d手#<br>- 日計表<br>- 常計表

期間を指定して、処方せんの枚数などを確認することができます。

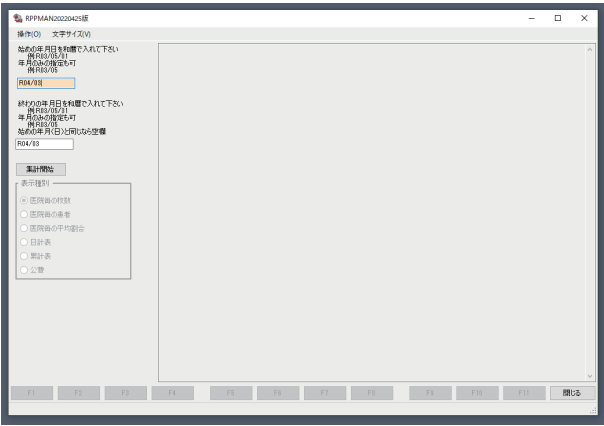

開

7141- 08 COVIDE 11 4-988 11 12 12 13 14 15 16 17 18 18

8653

数體

確認したい任意の期間の開始年月日を和暦で入力 します。(半角) 例:R04/03/05 年月日の境はスラッシュ(/)で区切ります。 月で指定したい場合は、年月で入力。

**・医院毎の枚数**

指定した任意の期間に、

- ・どの患者様がいつどの医療機関を利用したか ・期間内に医療機関の処方せんが何枚あるか
- がわかります。

 $\frac{1}{2}$ 協作の 文字サイズW<br>地域の年月日を和度で入れて下さい<br>年月のみの発電料<br>年月のみの発電料 **熱いうえ病院** Bira<br>Bira **C-SEE** ( IT ) IT IS NOT THE TRANSPORT OF THE STATE OF THE STATE OF THE STATE OF THE STATE OF THE STATE OF THE STATE OF THE STATE OF THE STATE OF THE STATE OF THE STATE OF THE STATE OF THE STATE OF THE STATE OF THE STATE O Tues- ma covere

#### **・医院毎の患者**

指定した任意の期間に、

- ・医療機関毎にいつどの患者が利用したか
- ・その日の処方せんの枚数

がわかります。

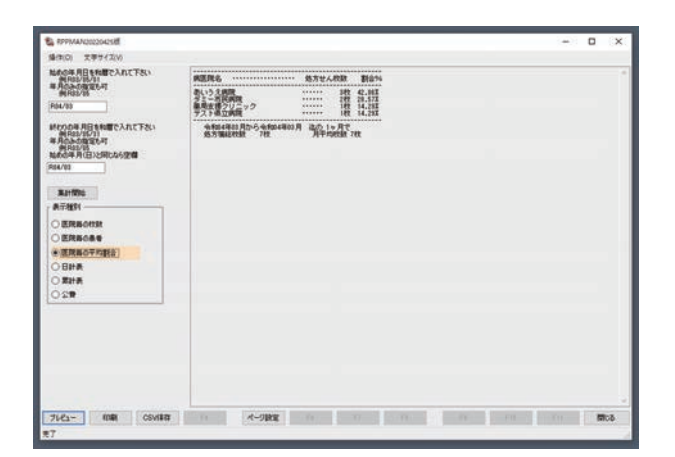

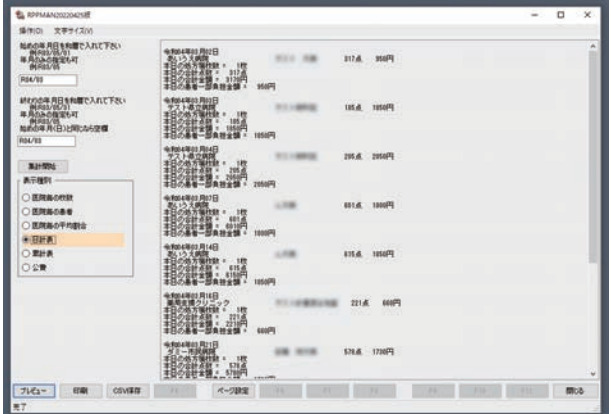

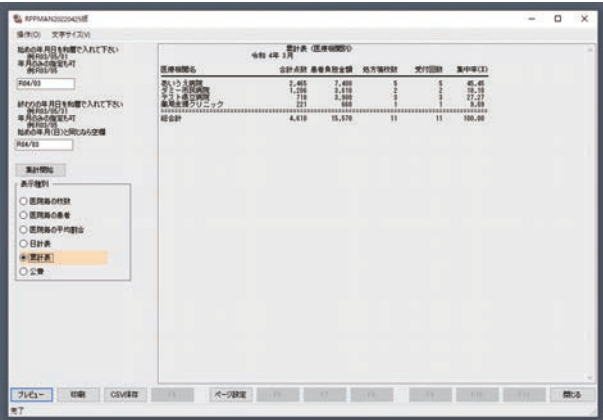

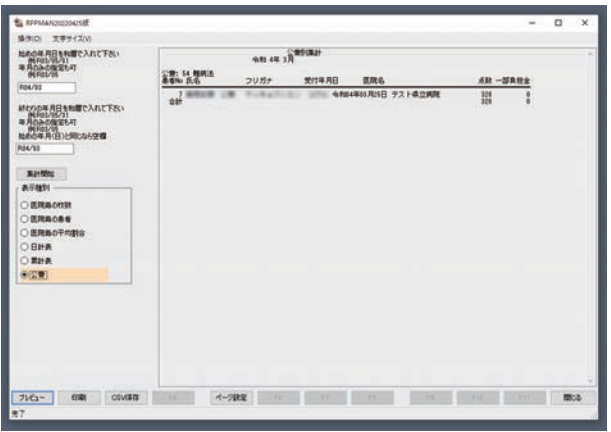

#### **・医院毎の平均割合**

指定した任意の期間の処方せん全枚数を 100% と した時の、各医療機関の処方せんの割合がわかり ます。

#### **・日計表**

指定した任意の期間の各日において、

- ・どの医療機関にどの患者様が利用したか
- ・その日の合計点数
- ・その日の合計金額
- ・その日の患者負担金額

がわかります。

#### **・累計表**

指定した任意の期間に、患者様が利用した医療機 関毎の合計点数・患者負担金額・処方せん枚数・ 受付回数・集中率と、その総合計がわかります。

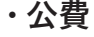

指定した任意の期間の公費の点数と患者負担金額 がわかります。

## **医薬品管理**

あります。

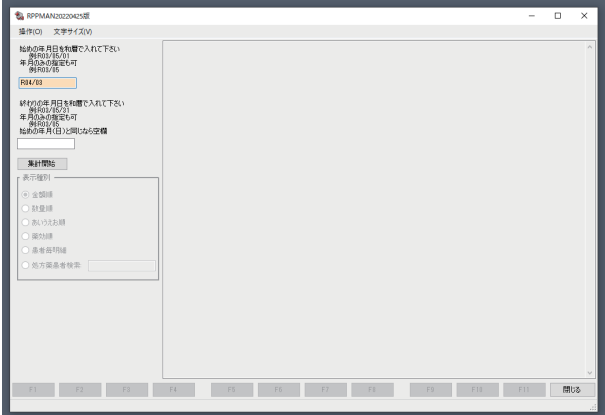

確認したい任意の期間の開始年月日を和暦で入力 します。(半角) 例:R04/03/05 年月日の境はスラッシュ(/)で区切ります。 月で指定したい場合は、年月で入力。

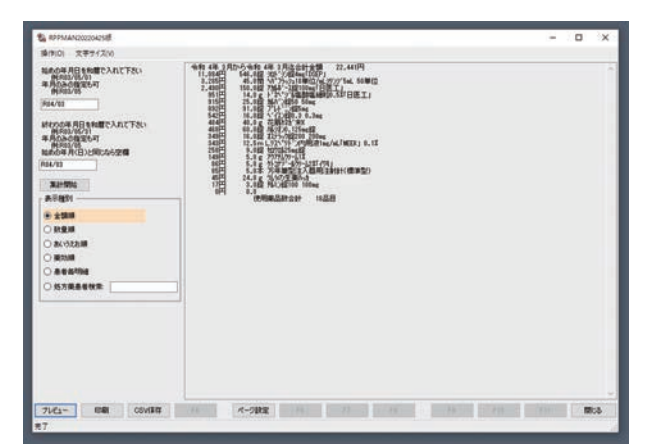

#### **・金額順**

指定した任意の期間に、

- ・どの医薬品をどのくらいの金額分を使用したか
- ・どの医薬品をどのくらいの量を使用したか
- を医薬品の使用金額を基準に並べてあります。

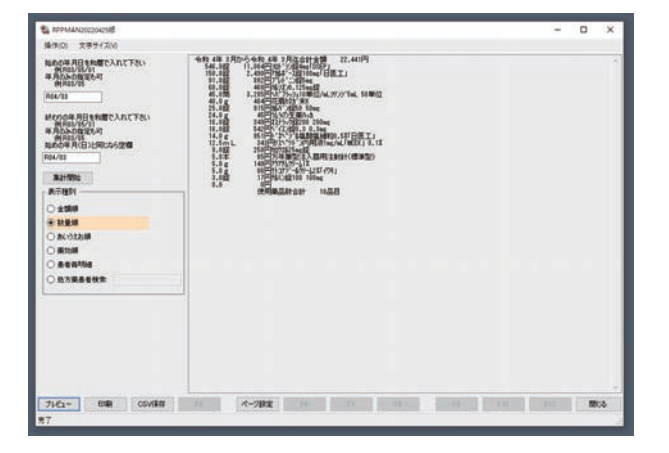

#### **・数量順**

指定した任意の期間に、

- ・どの医薬品をどのくらいの量を使用したか
- ・どの医薬品をどのくらいの金額分を使用したか
- を医薬品の使用量を基準に並べてあります。

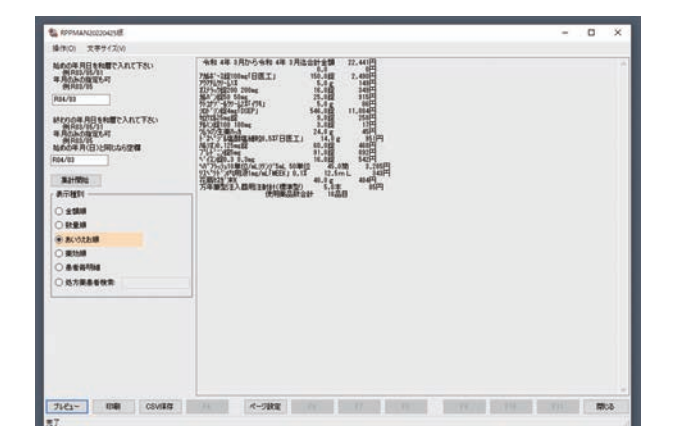

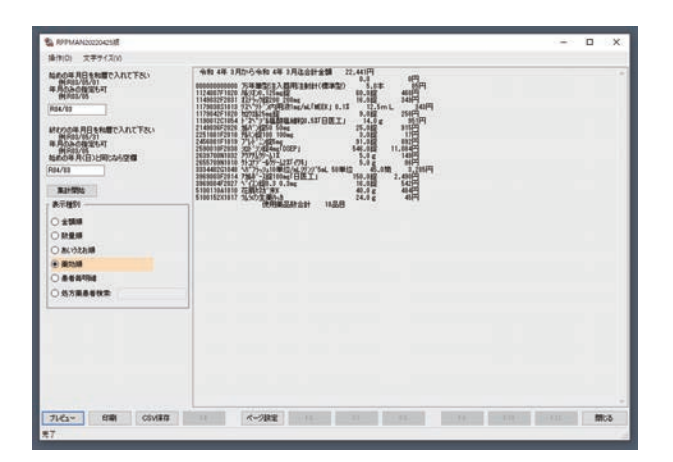

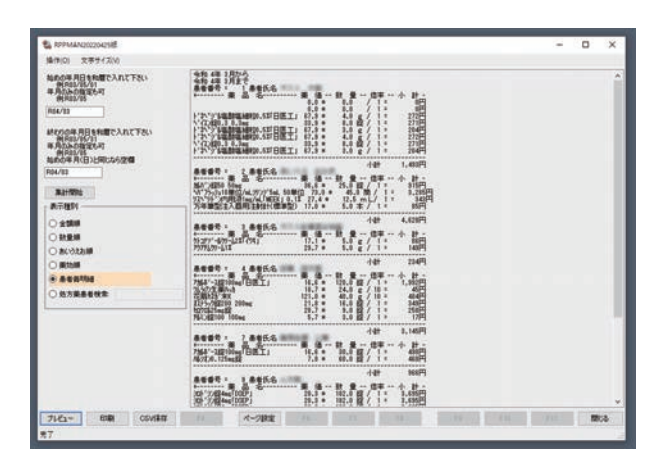

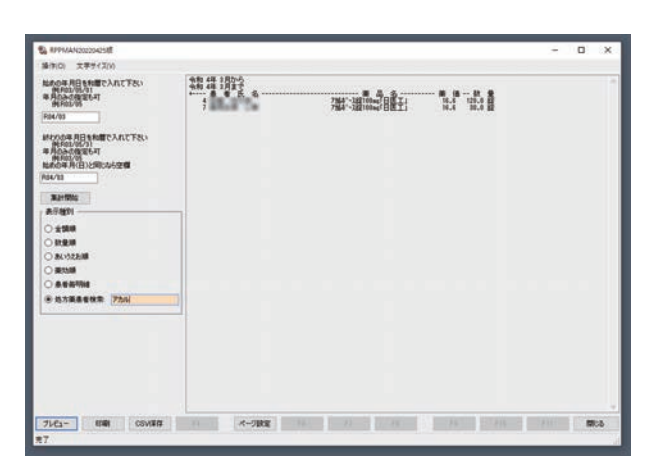

## **YAKSUB 編集**

YAKSUB 編集は、特定器材の登録や、自費医薬品の登録をおこなったりすることができます。

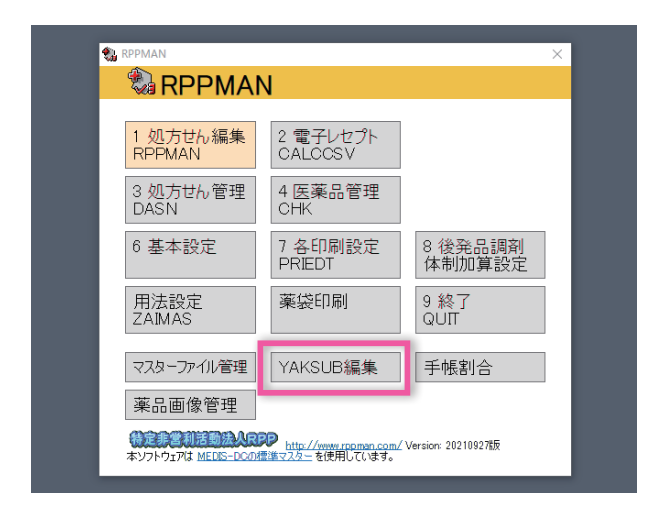

RPPMAN のメニュー一覧から **[ YAKSUB 編集 ]** ボタンを押します。

## **特定器材**

特定器材は、例えば医薬品マスターには注射針となっており、受付も注射針でおこなうため印刷物などにも注射針とい う表記で表示されます。

患者様に渡すのは、注射針であるものの「マイクロファインプラス」や「ペンニードル」であるため、その違いをなくすた めに「マイクロファインプラス」や「ペンニードル」を登録することが可能です。

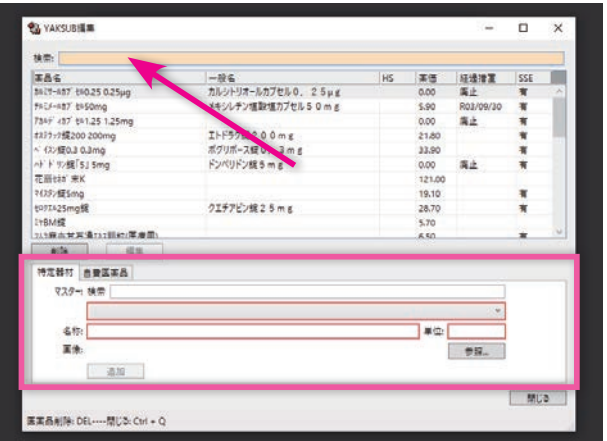

ウィンドウ一番上の検索欄は、今まで登録された 医薬品を検索するためのものです。

下にある入力欄が特定器材の登録する箇所になり ます。

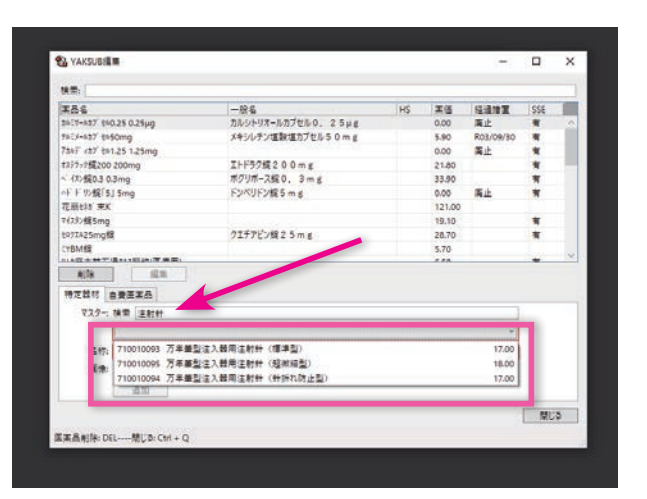

マスター検索で、医薬品マスターにある医薬品名 を入力します。 例:注射針

その下に候補の一覧が表示されるので、対象の医 薬品を選択します。

名称と単位を入力します。 例:マイクロファインプラス

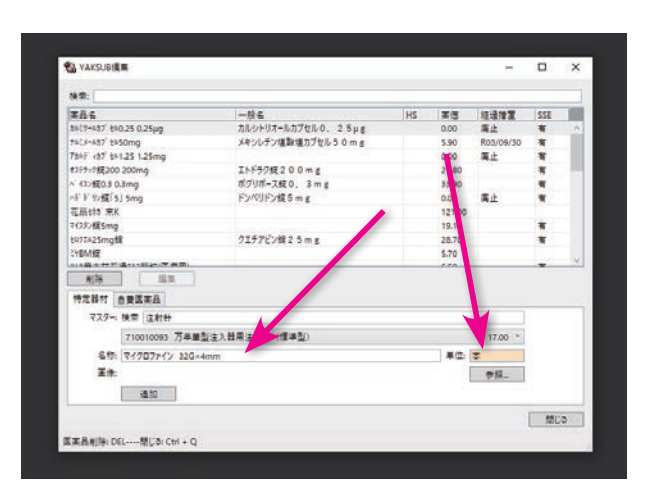

## **自費医薬品**

自費医薬品は、保険対象外となる処方せん医薬品(ニコチネルやバイアグラなど・基本的に薬価基準収載医薬品コード にない医薬品)を登録する際に使用します。

※ 不妊治療の場合に限り、バイアグラとシリアスは保険適用の対象となります。

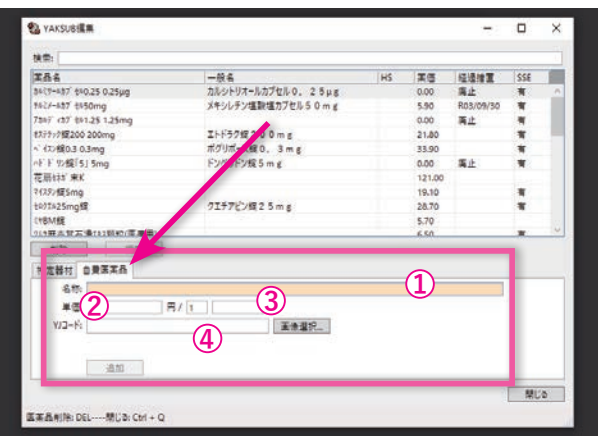

- ① 医薬品名
- ② 医薬品の単価 いくらでもよいですが、患者様との相談や納入 価格で決めるのがよいと思います。 ※薬剤師会で相場が定められている場合も有
	- ③ 単位(錠、mg、など)
	- ④ YJコード(必須ではない)
	- を入力して **[ 追加 ]** ボタンを押します。

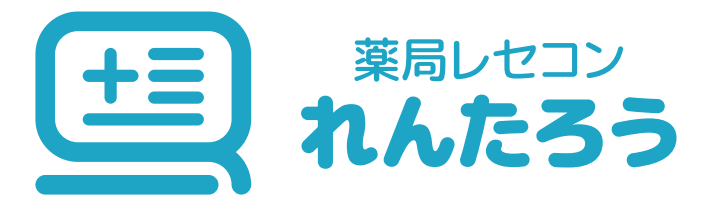

**・れんたろう** https://rentarou.net

わからないことがありましたら、サイト内の "よくある質問 " もご参照ください。 https://rentarou.net/faq

**・YouTube** https://www.youtube.com/channel/UCj3yGRwWVab9sc3BZoHHKsQ/featured

> 株式会社ジーネックス Mail:support@rentarou.net info@g-nex.jp 岐阜県多治見市大薮町深山 1877 電話番号:0572-20-1205 対応:月曜~金曜 9時~ 18時 (祝日、弊社休業日を除く)